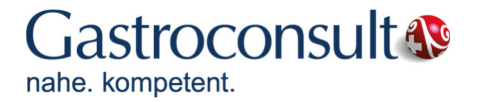

## GastroTime 1.4 Bedienungsanleitung

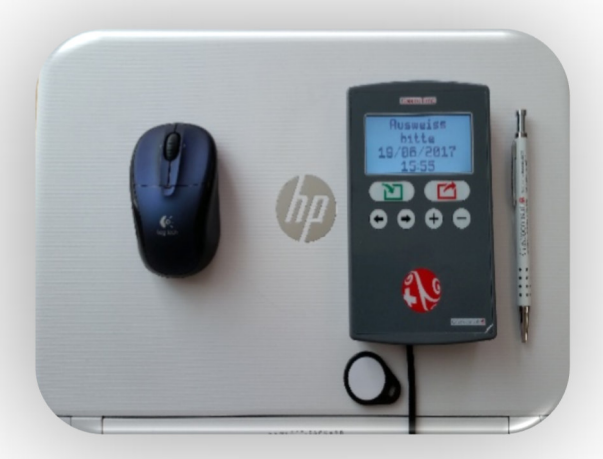

Dank Nähe und Kompetenz erleichtern wir Ihren Alltag. Mit unserer langjährigen Erfahrung in Treuhand, Steuern, Prüfung und Beratung unterstützen wir Ihren Erfolg. **Das macht uns seit 1921 zur Nummer 1** in der Schweiz für Restauration und Hotellerie.

**Gastroconsult AG** Tel. +41 44 377 54 47 **■** Fax +41 44 377 55 40 **■** zuerich@gastroconsult.ch ■ www.gastroconsult.ch

# Gastroconsult

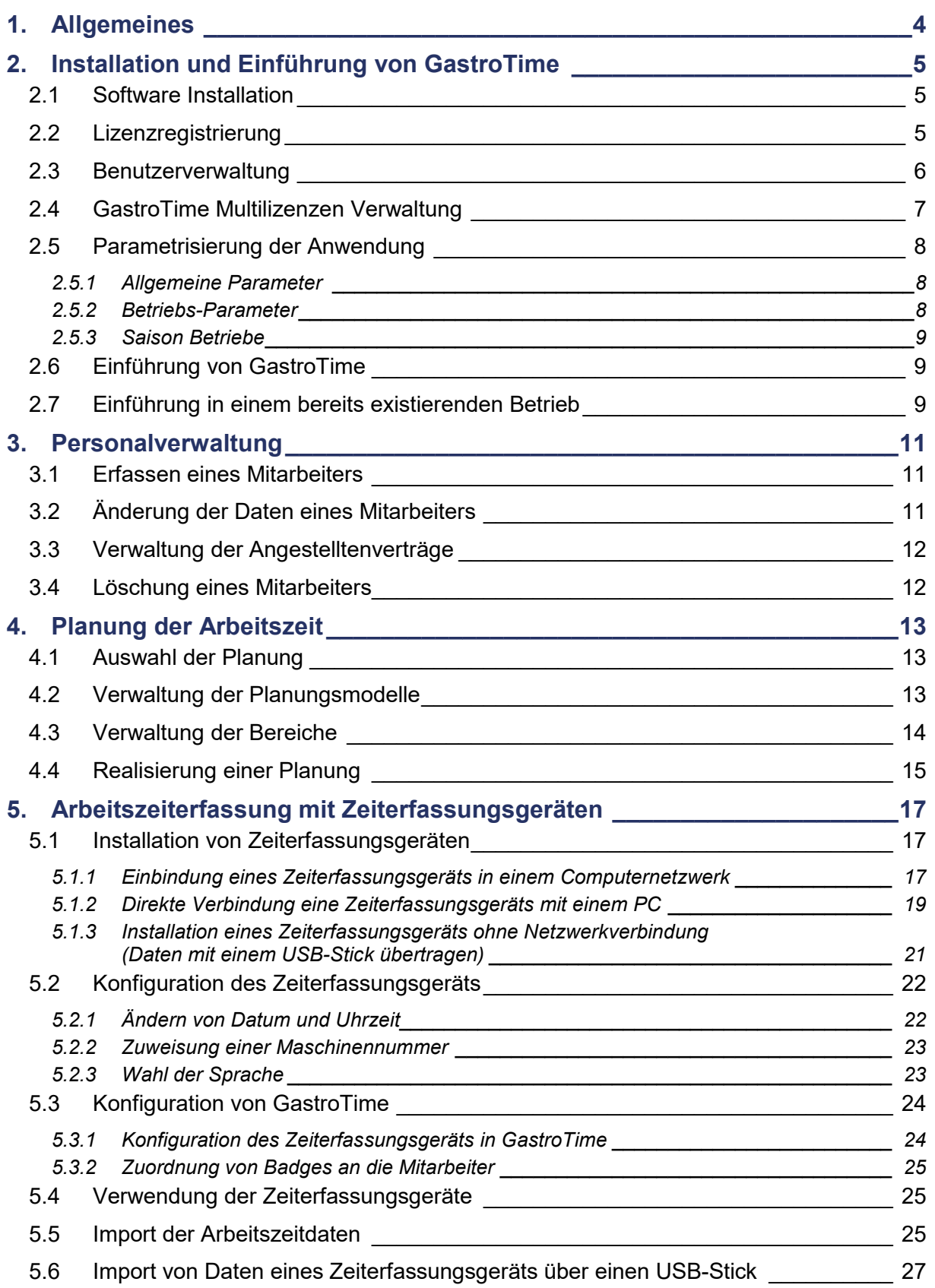

# Gastroconsult &

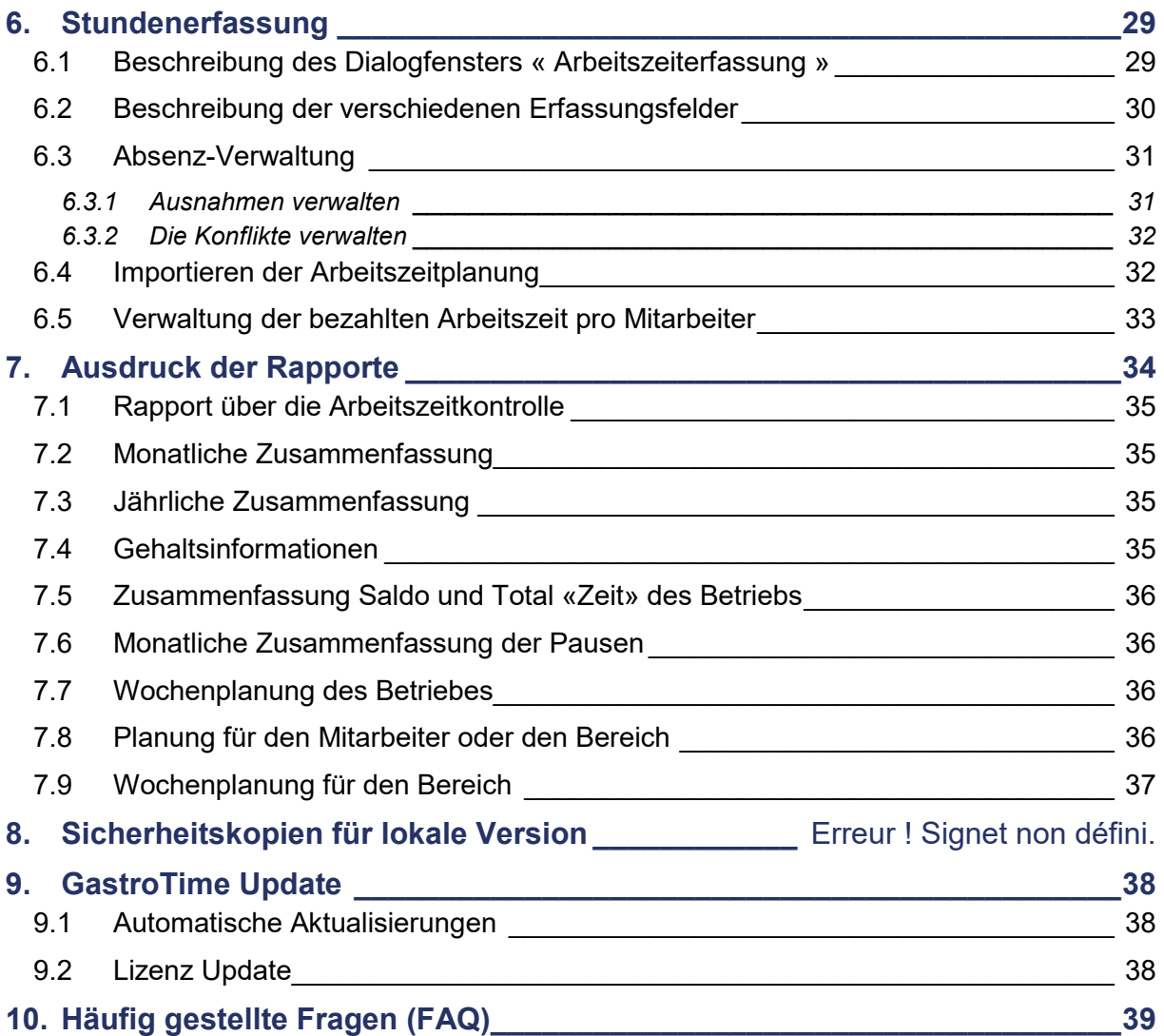

#### **Gastroconsult N** nahe. kompetent.

#### **1. Allgemeines**

GastroTime ist eine speziell entwickelte Software für die Hotellerie- und Restaurationsbetriebe, die ein Informationssystem zur Verwaltung der Arbeitszeit ihrer Mitarbeiter einrichten möchten. Sie ist so konzipiert, dass sie den Anforderungen des Landes-Gesamtarbeitsvertrages des Gastgewerbes Rechnung trägt.

GastroTime ermöglicht konkret folgende Anwendungen:

- Planung und Ausdruck der Arbeitszeit Ihrer Mitarbeiter mit Hilfe eines graphischen, intuitiven Hilfsmittels.
- Automatische Erstellung der verschiedenen Dokumente betreffend der Arbeitszeitkontrolle von GastroSuisse, basierend auf den täglichen Eingaben: Kontrolle der Arbeitszeit, monatliche und jährliche Zusammenfassung. Ein Dokument, das die notwendigen Angaben für die Erstellung der Lohnabrechnungen enthält, ist ebenfalls erhältlich.

Mit der Version 1.4 von GastroTime werden die Daten nicht mehr lokal auf dem PC des Benutzers gespeichert, sondern auf einem Server von Gastroconsult. Dadurch kann das Programm auf verschiedenen Computern und von verschiedenen Personen benutzt werden. Eine gleichzeitige Benutzung durch mehrere Personen im gleichen Unternehmen ist allerdings nicht möglich. Ab dieser Version ist für die Benutzung von GastroTime eine Internetverbindung erforderlich.

## Gastroconsult <sup>&</sup>

#### **2. Installation und Einführung von GastroTime**

#### 2.1 Software Installation

Um GastroTime auf Ihrem Computer zu installieren, legen Sie die CD-ROM in Ihr CD-ROM-Laufwerk ein. Die Installation beginnt automatisch. Sollte dies nicht der Fall sein, führen Sie das Setup Installationsprogramm, das sich auf der CD-ROM befindet, aus.

Da GastroTime eine mehrsprachige Software ist (französisch, deutsch, italienisch und englisch), muss als erstes die gewünschte Sprache definiert werden. Die von Ihnen definierte Sprache wird als Standardsprache festgelegt, kann aber jederzeit von Ihnen gewechselt werden. Wir empfehlen Ihnen, für die Installation die Sprache zu wählen, die Ihnen am geläufigsten ist.

Die Software GastroTime benötigt die Anwendung .NET Framework 4.0. Die Installation wird automatisch ausgeführt, sofern .NET Framework 4.0 nicht bereits vorhanden ist. Eine entsprechende Lizenzbestätigung könnte verlangt werden.

Die Verbindung "GastroTime - GastroTime–Server" funktioniert standartmässig mit Standard-Internetzugang, das heisst Standard-Ports 80 und 443 und der folgenden Serveradresse: https://gastrotime.gastroconsult.ch

Folgen Sie danach den Instruktionen zur Standardinstallation von GastroTime.

#### 2.2 Lizenzregistrierung

Beim Erwerb von GastroTime haben Sie von Gastroconsult AG eine Lizenzdatei erhalten. Bei dieser Lizenz handelt es sich um eine einmalige Firmenlizenz und Sie können diese an die verschiedenen Benutzer von GastroTime beliebig verteilen. Die Lizenzdatei ist der Schlüssel, der Ihnen Zugang zu Ihrer Datenbank auf dem Server verschafft.

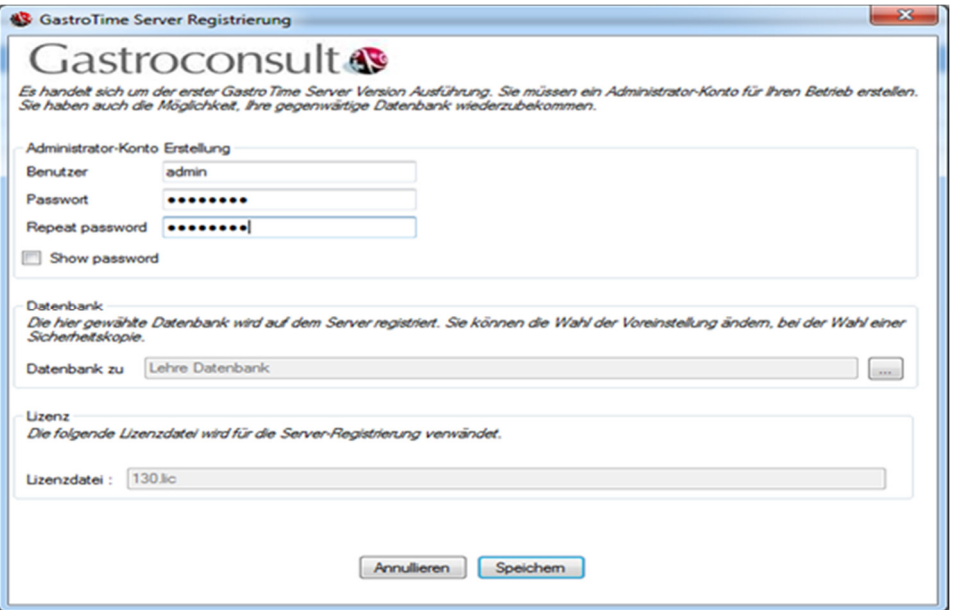

**Abbildung 1:** Fenster Lizenzregistrierung

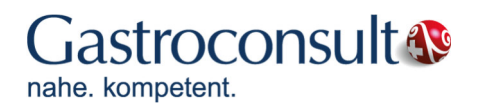

Bei der ersten Anwendung von GastroTime mit der gelieferten Lizenz, welche Sie auf den Desktop kopieren, werden Sie aufgefordert, einen Benutzer bzw. Administrator zu erstellen. (Doppelklick auf die Lizenzdatei um die Abb.1 zu öffnen). Über diesen Benutzer können Sie später weitere Benutzerkonten für Ihre Mitarbeitenden einrichten. Im gleichen Fenster (Abb.1) können Sie die ursprüngliche Datenbank auswählen, die auf dem Server installiert wird, sowie die Lizenzdatei, die Sie benutzen. In den meisten Fällen können Sie die Standardoption behalten. Falls GastroTime feststellt, dass Sie bereits eine Datenbank einer früheren Version hatten, schlägt Ihnen das Programm vor, diese zu übernehmen.

Wenn Sie fertig sind, klicken Sie auf den Button Registrieren. Es erscheint ein Dialogfeld, in dem Sie aufgefordert werden, Ihren Benutzernamen und Ihr Passwort erneut einzugeben. Dieses Dialogfeld wird jedes Mal geöffnet, wenn Sie GastroTime starten. Sobald Sie die Informationen eingegeben haben, startet GastroTime.

Wird GastroTime zum ersten Mal auf einem anderen Computer gestartet, wird das Fenster für die Lizenzregistrierung nicht angezeigt. Sie müssen aber die Dateilizenz wählen, sofern GastroTime nicht automatisch eine gültige Lizenz findet. Danach geben Sie Ihren Benutzernamen und Ihr Passwort ein und starten GastroTime.

#### 2.3 Benutzerverwaltung

Sie können so viele Benutzer erstellen, wie Sie brauchen. Achten Sie jedoch darauf, dass Sie Benutzer und Mitarbeiter nicht verwechseln: Ein Benutzer hat Zugriff auf die GastroTime-Applikation Ihres Betriebs, während ein Mitarbeiter eine Person ist, deren Arbeitszeitmanagement in GastroTime verwaltet wird. Bei der Registrierung Ihrer Lizenz haben Sie den ersten Benutzer Ihres Betriebs erstellt. Dieser hat die Funktion eines Administrators, der alle Rechte an der Anwendung von GastroTime hat. Sie können Ihren Benutzern weitere Berechtigungen geben:

- Personalverwaltung: Erlaubt dem Benutzer den Zugriff auf den Reiter Personalverwaltung bzw. die Verwaltung der Mitarbeiter in GastroTime.
- Zeiterfassung: Erlaubt dem Benutzer den Zugriff auf alle Funktionen der Arbeitszeitverwaltung der Mitarbeiter, d. h. auf die Funktionen im Zusammenhang mit Planung, Stundenerfassung, Stempeluhr und Absenzen.
- Verwaltung der Rapporte: Erlaubt dem Benutzer den Zugriff auf den Reiter Rapporte bzw. das Erstellen der verschiedenen in GastroTime verfügbaren Rapporte und Planungen.

Selbstverständlich können Sie einem Benutzer mehr als eine Berechtigung geben.

Die Benutzerverwaltung erfolgt im Reiter *Benutzerverwaltung* wie in Abbildung 2 dargestellt. Sie können die Benutzer über diesen Reiter erstellen, löschen oder ändern. In der linken Spalte finden Sie die Liste der bereits erstellten Benutzer. Rechts die Berechtigungen für den gewählten Benutzer.

#### Gastroconsult nahe. kompetent.

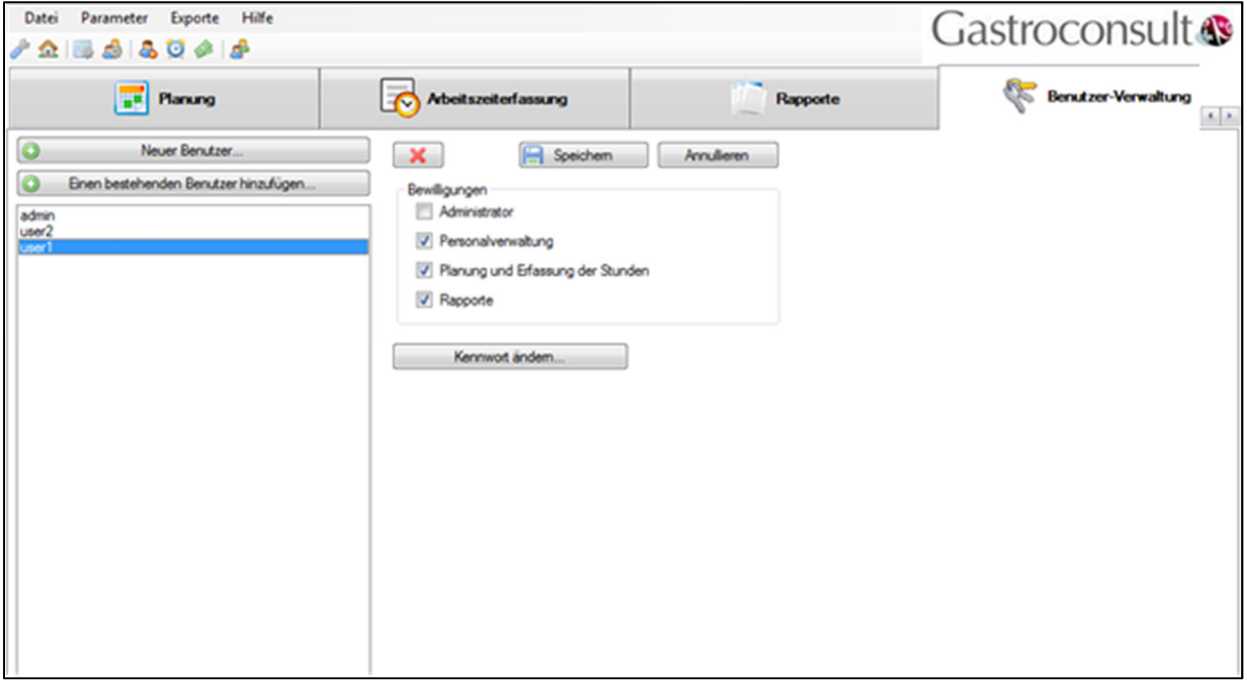

**Abbildung 2**: Hauptfenster mit Reiter Benutzerverwaltung

#### 2.4 GastroTime Multilizenzen Verwaltung

Standartmässig erlaubt GastroTime nur eine Lizenz per Arbeitsplatz. Da die Lizenzen mit nur einem Betrieb verbunden sind, erlaubt das, nur einen einzigen Betrieb zu verwalten. Es gibt jedoch Lizenzen die ermöglichen mehrere Betriebe zu verwalten. Die in diesem Kapitel beschriebenen Funktionalitäten sind nur verfügbar wenn Sie mindestens eine Lizenz dieses Typs besitzen. Sie haben die Möglichkeit so viele Lizenzen zu registrieren wie Sie besitzen. Starten Sie GastroTime mit einem Doppelklick auf die Lizenzdateien. Das Verfahren für jede Datei ist dasselbe wie auf dem *Kapitel 2.2 Lizenzregistrierung* beschrieben. Danach werden Sie den Betrieb auf zwei Weise unter denjenigen wählen können, von denen Sie eine Lizenz besitzen.

- Entweder starten Sie GastroTime wie üblich. In diesem Fall wird Ihnen gefragt zu wählen welchen Betrieb Sie zu öffnen wünschen.
- Entweder starten Sie GastroTime mit einem Doppelklick auf die Betrieb entsprechende Lizenzdatei.

Allgemeinerweise sind die Benutzer immer mit einem Betrieb verbunden, und zwar derjenige zu welchem er zugefügt wurde. Sie habe aber die Möglichkeit einen Benutzer eines anderen Betriebes hinzufügen. Das erlaubt einer Person mehrere Betriebe mit einem einzigen Benutzernamen und Kennwort zu verwalten. Um einen Benutzer eines anderen Betriebes hinzufügen, klicken Sie auf das Lesezeichen *Benutzer-Verwaltung* und auf *bestehenden Benutzer hinzufügen*.

Wählen Sie dann den hinzufügenden Benutzer aus und gewähren Sie ihm die Rechte die er auf dem üblichen Betrieb haben soll. Diese Rechte werden den anderen Betrieb nicht betreffen, für die dieser Benutzer bestimmt ist. Er wird wie ein Benutzer dieses Betriebes erscheinen, mit jedoch dem Ursprungsbetrieb Namen.

Bemerken Sie dass Sie Benutzer eines anderen Betriebes nur hinzufügen können wenn Sie eine Lizenz dieses anderen Betriebs besitzen.

### $\mathsf{G}$ astroconsult $\mathbf{\Phi}$

#### 2.5 Parametrisierung der Anwendung

#### 2.5.1 Allgemeine Parameter

Anlässlich Ihrer ersten Anwendung von GastroTime müssen gewisse Parameter festgelegt werden. Im Menu Parameter öffnen Sie zuerst **Allgemeine Parameter. Es wird ein** Dialogfenster angezeigt, welches Ihnen ermöglicht, die Sprache, den ersten Tag der Woche, so wie der entscheidende Tag für die Ausstellung der Gehälter festzulegen. Gewisse Meldungen können auch deaktiviert werden. An dieser Stelle können Sie ebenfalls Ihr bevorzugtes Zeiterfassungssystem anwählen und programmieren.

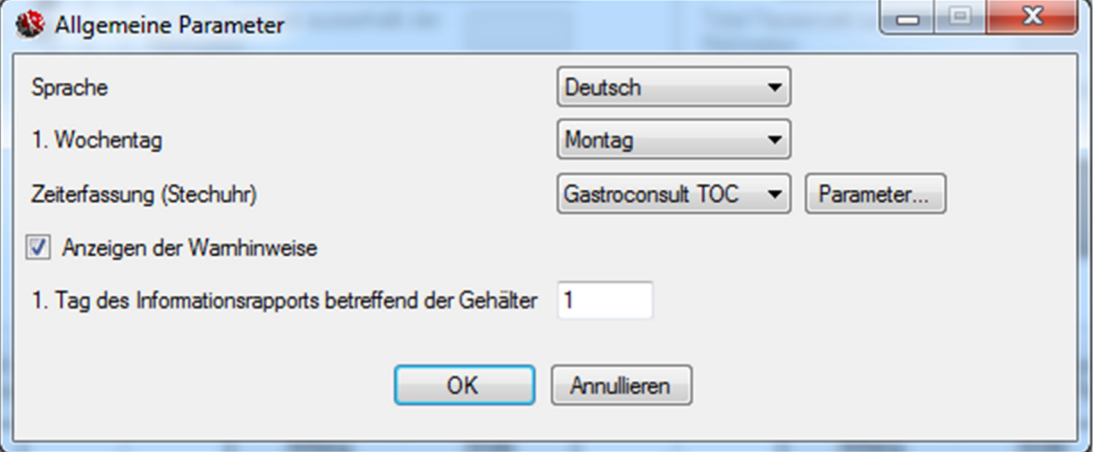

**Abbildung 3:** Dialogfenster Allgemeine Parameter

#### 2.5.2 Betriebs-Parameter

Sie können das Dialogfenster *Betriebs-Parameter* vom Menu *Parameter* aus anwählen. Dieses ermöglicht Ihnen, die für Ihren Betrieb gültigen Parameter zu definieren, ausser den Betriebsnamen. Da diese meist nicht während der ganzen «Lebenszeit» eines Betriebes gültig sind, können Sie diese jederzeit ändern, ohne die bereits eingegebenen Daten damit zu beeinflussen. Jeder definierte Wert ist mit einem Gültigkeitsdatum verknüpft «gültig ab». Aus diesem Grund wirkt dieses Dialogfenster etwas ungewöhnlich.

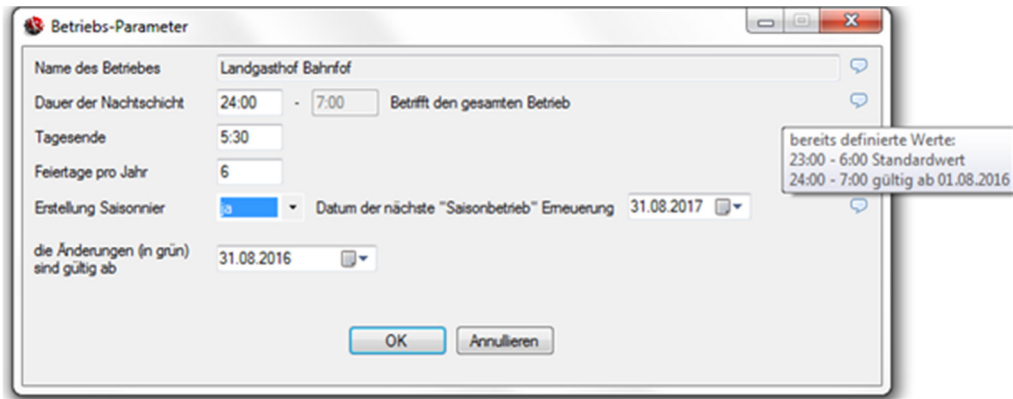

**Abbildung 4:** Dialogfenster Betriebs-Parameter

An der Seite jeden Parameters erscheint ein Icon in Form einer Blase: <sup>D</sup>. Wenn Sie diese mit dem Pfeil Ihrer Maus antippen, erscheint ein Kommentar. Dieser enthält die Liste der entsprechenden Werte und Daten, die diesem Parameter zugeteilt worden sind. Der im Parameter eingetragene Wert ist der aktuelle Wert. Aus dem Beispiel der Abbildung 4 können Sie ersehen, dass dem Parameter *Dauer der Nachtschicht* zwei Werte zugeteilt wurden:

- Der Standardwert ist 23:00-6:00
	- Der geänderte Wert ist 24:00-7:00, gültig ab dem 01.08.2016

Dies gilt ebenfalls für die Parameter: *Tagesende und Feiertage pro Jahr*

Für den Betriebsnamen ist dies jedoch nicht gültig. Im Fall einer Änderung oder Anpassung, müssen Sie sich Ihrem Einzelhändler wenden, der Ihnen eine neue Lizenz zustellen wird.

Sobald Sie den Wert eines dieser Parameter ändern, erscheint die Zelle in grün. Dies bedeutet, dass dieser Parameter bei anklicken des Befehls OK mit dem ausgewählten Gültigkeitsdatum gespeichert wird. **Achtung:** wenn Sie im Zeitpunkt des Tages, vorhergehenden "gültig ab" Datum einführen, werden alle bis dort erfassten Daten gelöscht.

#### 2.5.3 Saison Betriebe

Betriebe, die als Saisonbetrieb gelten wollen, haben bei der Kontrollstelle für den L-GAV des Gastgewerbes ein Gesuch um Zulassung als Saisonbetrieb zu stellen. Dem Gesuch sind, nach Monat aufgelistet, die Umsatzzahlen der letzten zwei Kalenderjahre (1. Januar–31. Dezember) vor der Gesuchs Einreichung beizulegen. Erachtet die Kontrollstelle die Voraussetzungen als erfüllt, erteilt sie eine Bewilligung als Saisonbetrieb für die kommenden zwei Jahre.

Mehr Informationen auf http://www.l-gav.ch

#### 2.6 Einführung von GastroTime

Nachdem Sie die in den vorangehenden Kapiteln beschriebenen Parameter definiert haben, müssen noch einige Anwendungen ausgeführt werden, damit GastroTime die Arbeitsstunden Ihrer Mitarbeiter verwalten kann. Als erstes muss die Liste Ihrer Mitarbeiter erstellt werden. Lesen Sie dazu *Kapitel 3.1 Erfassen eines Mitarbeiters*.

Nachdem Sie alle Ihre Mitarbeiter in die Software von GastroTime eintragen haben, können Sie mit der Arbeitszeitverwaltung beginnen. Wir verweisen Sie dazu auf *Kapitel 2.7 Einführung in einem bereits existierenden Betrieb* hin. Sie können auch die Planung gemäss *Kapitel 4 Planung der Arbeitszeit* definieren.

#### 2.7 Einführung in einem bereits existierenden Betrieb

In den meisten Fällen, wie vermutlich auch in Ihrem, kommt die Verwendung von GastroTime für die Arbeitszeitverwaltung der Mitarbeiter nicht mit der Gründung eines Hoteloder Restaurationsbetriebes zusammen. Sie führen sicherlich bereits eine Kontrolle, eventuell handgeschrieben, für diese Aufgabe. Mit GastroTime ist es für Sie ein Leichtes, die Verwaltung Ihrer Daten auf die neue Software zu übertragen. Die Übertragung der Daten kann jederzeit erfolgen. Der Einfachheit halber wird aber geraten, den ersten Tag eines Monats zu wählen.

In diesem Fall, müssen verschiedene Anwendungen ausgeführt werden, damit GastroTime den Verlauf der Arbeitszeit Ihrer Mitarbeiter korrekt ausführen kann. Versichern Sie sich, dass Sie bereits die Anwendungen des vorangehenden Kapitels ausgeführt haben.

Am Tag der Einführung von GastroTime muss zuerst das Eintrittsdatum aller Ihrer Mitarbeiter, anstelle ihres reellen Anstellungsdatums, definiert werden. Wählen Sie dazu das *Dialogfenster Personalverwaltung*, in dem sowohl die Liste Ihres Personals, als auch das jeweilige Eintrittsdatum definiert sind. Durchlaufen Sie alle Ihre Mitarbeiter und ändern Sie das Eintrittsdatum, sofern dieses vor Einführung von GastroTime ist. Selbstverständlich

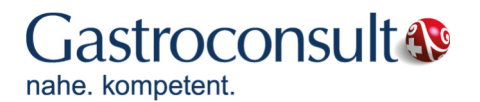

muss diese Anwendung nicht für Mitarbeiter durchgeführt werden, die nach Einführung von GastroTime die Arbeit in Ihrem Betrieb aufnehmen. Für sie reicht es, das Eintrittsdatum und ihre Funktion in Ihrem Betrieb zu definieren.

Als nächstes müssen die Stunden, Ferien, etc. aller bereits vor Einführung von GastroTime angestellten Mitarbeiter übertragen werden. Diese Anwendung wird ebenfalls im *Dialogfenster Personalverwaltung* vorgenommen. Wählen Sie einen Mitarbeiter aus und klicken Sie auf *Anfangsrapport* und die neuen Parameter des Mitarbeiters werden angezeigt. Geben Sie dann die Überträge für Ruhetage, Feiertage, Ferien, Arbeitszeit und zusätzliche Ruhezeit für den entsprechenden Mitarbeiter ein. Diese Überträge werden für die Ausarbeitung der Arbeitszeitverwaltungs-Rapporte des ersten Monats mit GastroTime berücksichtigt.

Die Definition der Anfangsrapporte muss nur zum Zeitpunkt der Einführung und nur für die bereits vor diesem Zeitpunkt in Ihrem Betrieb angestellten Mitarbeiter durchgeführt werden. Für später eingestellte Mitarbeiter dürfen die Anfangsrapporte auf keinen Fall abgeändert werden.

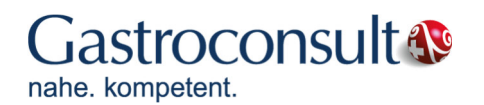

#### **3. Personalverwaltung**

Der Inhalt des Dialogfensters *Personalverwaltung* ermöglicht Ihnen, die Liste Ihrer Mitarbeiter<sup>1</sup> und deren Daten zu definieren. Ganz links sehen Sie die Liste Ihrer Mitarbeiter, die bei der ersten Ausführung von GastroTime leer ist. Die anderen Angaben des Dialogfensters beinhalten die Daten des entsprechenden Mitarbeiters.

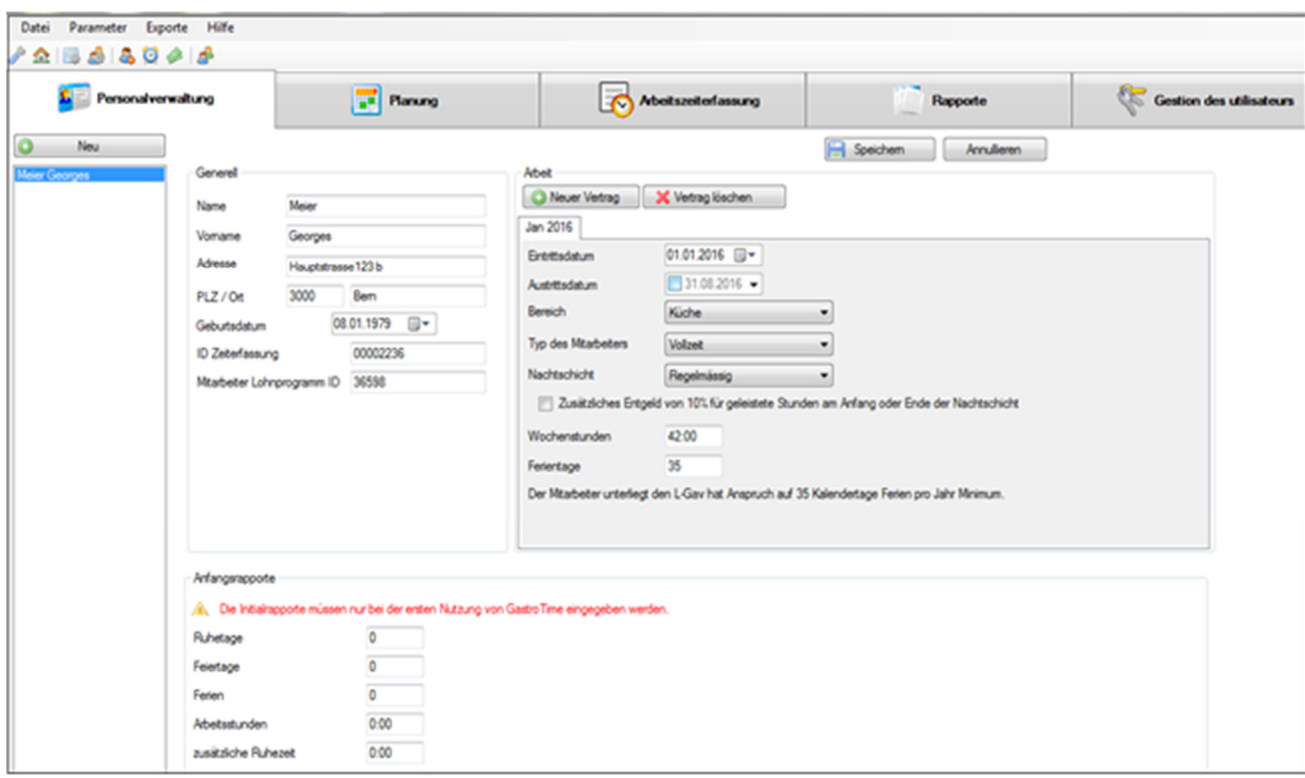

**Abbildung 5:** Hauptfenster mit Dialogfenster Personalverwaltung

#### 3.1 Erfassen eines Mitarbeiters

j

Um einen neuen Mitarbeiter zu erfassen, klicken Sie auf *Neu*. Auf der rechten Seite können Sie nun die entsprechenden Angaben dieses Mitarbeiters eingeben. Nach Beendigung Ihrer Eingaben vergessen Sie nicht, durch Klicken auf *Speichern* Ihre Eingaben abzuspeichern.

#### 3.2 Änderung der Daten eines Mitarbeiters

Sie können zu jedem beliebigen Zeitpunkt die Daten eines Mitarbeiters ändern, indem Sie ihn aus der Liste auswählen, die Änderungen vornehmen und diese danach abspeichern.

<sup>1</sup> In dieser Liste sind nur Mitarbeiter aufgeführt, die zum jetzigen Zeitpunkt angestellt sind. Möchten Sie alle Mitarbeiter sehen, auch jene, die nicht mehr oder noch nicht bei Ihnen angestellt sind, klicken Sie auf *Anzeige aller Mitarbeiter* in der Symbolleiste.

#### 3.3 Verwaltung der Angestelltenverträge

Bei Änderung der Angaben eines Mitarbeiters im Verlaufe seiner Anstellung, können Sie mit GastroTime einen neuen Anstellungsvertrag mit den aktuellen Daten erstellen. Jeder Angestellte hat automatisch einen Arbeitsvertrag. Für die Erstellung eines neuen Anstellungsvertrages klicken Sie auf *Neuer Vertrag*: eine neue Vertragsdatei wird erstellt (mit dem Eintrittsmonat als Titel). Sie müssen nur noch die Daten dieses Vertrags vervollständigen.

Die Vertragsdauer der einzelnen Verträge eines Angestellten darf sich nicht überschreiten. Des Weiteren können Sie für denselben Angestellten nicht zwei verschiedene Verträge im selben Monat definieren. Der jeweilige Wechsel ohne Arbeitsunterbruch muss jeweils Ende Monat stattfinden. Ein Vertrag kann z.B. nicht am 15. Januar 2017 enden und ein neuer am 16. Januar 2017 beginnen; hingegen kann ein Vertrag per 31. Januar enden und der neue per 1. Februar in Kraft treten.

Bei fehlerhafter Dateneingabe kann durch Klicken auf die entsprechende Taste ein Vertrag auch gelöscht werden. Bitte beachten Sie, dass durch das Löschen eines Vertrags alle damit zusammenhängenden Daten (Stundeneingaben, Planung, usw.) definitiv gelöscht werden.

#### 3.4 Löschung eines Mitarbeiters

Obwohl es nicht ratsam ist, ist es jederzeit möglich, einen Mitarbeiter aus der Liste zu entfernen.

Wählen Sie den entsprechenden Mitarbeiter an, klicken Sie auf die rechte Maustaste und wählen Sie *Löschen*.

Achtung, dieser Schritt löscht alle mit diesem Mitarbeiter verbundenen Daten. Wenn ein Mitarbeiter den Betrieb verlässt, wird empfohlen, sein Austrittsdatum einzugeben, jedoch nicht seine gesamten Angaben zu löschen.

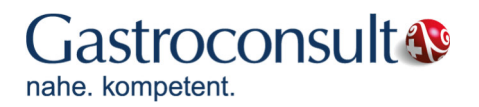

#### **4. Planung der Arbeitszeit**

GastroTime stellt Ihnen ein Werkzeug zur Arbeitszeitverwaltung Ihres Personals zur Verfügung. Sie können diese Daten ausdrucken (siehe *Kapitel 7 Ausdruck der Rapporte*) oder sie, zur Vereinfachung, in die Planung der Stundenerfassung importieren (siehe *Kapitel 6.4Importieren der Arbeitszeitplanung*).

Eine ideale Anwendung der Software beruht auf einer täglichen Definition der Arbeitszeitplanung aller Mitarbeiter/Bereiche im Voraus ab dem Zeitpunkt der Einführung von GastroTime. Im Gegensatz zur Stundenerfassung ist die Planung kein obligatorischer Schritt. Sie können die Arbeitszeit Ihres Betriebes sehr gut auch ohne dieses Werkzeug verwalten.

#### 4.1 Auswahl der Planung

GastroTime bietet Ihnen zwei Varianten für die Planung an. Eine Planung pro Mitarbeiter, bei der Sie die Arbeitsstunden jedes einzelnen Angestellten separat definieren, oder pro Bereich, bei der die Arbeitsstunden pro Mitarbeitergruppe definiert werden.

Der Planungstyp pro Mitarbeiter ist standardmässig programmiert. Wenn Sie eine Planung pro Bereich bevorzugen, klicken Sie auf *Bereich für die Planung* im Menu *Parameter*. Es wird ein Dialogfenster für die Verwaltung der Bereiche geöffnet. Markieren Sie das Feld *Verwenden der Bereiche für die Planung*. Danach werden die Bereiche definiert. Folgen Sie dafür den Anweisungen im *Kapitel 4.3 Verwaltung der Bereiche*.

Möchten Sie wieder zur Planung pro Mitarbeiter zurückkehren, müssen Sie nur die Markierung im Feld *Anwenden der Bereiche für die Planung* löschen.

#### 4.2 Verwaltung der Planungsmodelle

Wenn Ihr Betrieb Arbeitszeiten aufweist, die sich oft wiederholen, können Ihnen die Planungsmodelle die Arbeit erleichtern. Sie erstellen ein einmaliges Planungsmodell, indem Sie die Anfangs- und Endarbeitszeiten eines normalen Arbeitstages definieren. Danach können Sie dieses Modell mit wenigen Klicks in Ihre Planung integrieren.

Um Planungsmodelle zu definieren, klicken Sie auf *Planungsmodelle* im Menu *Parameter*. Das untenstehende Dialogfenster öffnet sich.

| <b>B</b> Planungsmodelle                                                                 |       |    |    |    | 41, 641 |    |    |         |      |                          |      |    |                  |    |    |    |      |      |    |                         |                              |     |    | $\bullet$  |    | $\mathbf{z}$ |
|------------------------------------------------------------------------------------------|-------|----|----|----|---------|----|----|---------|------|--------------------------|------|----|------------------|----|----|----|------|------|----|-------------------------|------------------------------|-----|----|------------|----|--------------|
| Neues Modell                                                                             |       |    |    |    |         |    |    |         |      |                          |      |    |                  |    |    |    |      |      |    |                         |                              |     |    |            |    |              |
| Name des Modells                                                                         |       |    |    |    | Arrigen |    |    |         |      |                          |      |    |                  |    |    |    |      |      |    |                         |                              |     |    |            |    |              |
| Die folgende Modellen werden für die Planung mit Ende der Tageszeit verfügbar sein. 5:00 |       |    |    |    |         |    |    |         |      | $\overline{\phantom{a}}$ |      |    |                  |    |    |    |      |      |    |                         |                              |     |    |            |    |              |
| Anzahl der Modelle, die nicht mit der laufenden Auswahl angeschlagen wurden: 0           |       |    |    |    |         |    |    |         |      |                          |      |    |                  |    |    |    |      |      |    |                         |                              |     |    |            |    |              |
|                                                                                          | Total | 05 | 06 | 07 | 08      | 09 | 10 | 11      | 12   | 13                       | 14   | 15 | 16               | 17 | 18 | 19 | 20   | 21   | 22 | 23                      | 24                           | 101 | 02 | <b>CG3</b> | 04 |              |
| Cuisine 1                                                                                | 8.54  |    |    |    |         |    |    |         | 4:30 |                          |      |    |                  |    |    |    | 4:24 |      |    |                         |                              |     |    |            |    |              |
| Cuisine 2                                                                                | 8.50  |    |    |    |         |    |    |         | 4:10 |                          |      |    |                  |    |    |    | 4:40 |      |    | <b>1 110 AV 75 AV11</b> |                              |     |    |            |    |              |
| Service 10:00                                                                            | 8.54  |    |    |    |         |    |    |         | 4:30 |                          |      |    |                  |    |    |    | 4.24 |      |    |                         | Halbtages-Abwesenheit        |     |    |            | ٠  |              |
| Service 11:00                                                                            | 8.50  |    |    |    |         |    |    |         |      | 4:30                     |      |    |                  |    |    |    |      | 4:20 |    |                         | Löschen der Zeitspanne       |     |    |            |    |              |
| Extra 11h - 8h24                                                                         | 8.20  |    |    |    |         |    |    |         |      | 4.00                     |      |    |                  |    |    |    |      | 4:20 |    |                         | Eigenschaften der Zeitspanne |     |    |            |    |              |
| Service dimanche                                                                         | 4:25  |    |    |    |         |    |    | Ruhetag |      |                          | 4.25 |    |                  |    |    |    |      |      |    |                         | Farbe der Zeitspanne         |     |    |            |    |              |
| Cuisine dimanche matin                                                                   | 4:00  |    |    |    |         |    |    |         | 4:00 |                          |      |    | Ruhetag          |    |    |    |      |      |    |                         |                              |     |    |            |    |              |
| Cuisine samedi                                                                           | 8.54  |    |    |    |         |    |    |         |      | 4:20                     |      |    |                  |    |    |    | 4.34 |      |    |                         |                              |     |    |            |    |              |
| Service samedi 18:00                                                                     | 8:54  |    |    |    |         |    |    |         |      | 4:00                     |      |    |                  |    |    |    | 4:54 |      |    |                         |                              |     |    |            |    | $\cdot$      |
| $\epsilon$                                                                               |       |    |    |    |         |    |    |         |      |                          | m    |    |                  |    |    |    |      |      |    |                         |                              |     |    |            |    |              |
| Standardmodel: Cuisine 1                                                                 |       |    |    |    |         |    |    |         |      |                          |      |    |                  |    |    |    |      |      |    |                         |                              |     |    |            |    |              |
|                                                                                          |       |    |    |    |         |    |    |         |      | Speichern                |      |    | <b>Schlessen</b> |    |    |    |      |      |    |                         |                              |     |    |            |    |              |

**Abbildung 6:** Dialogfenster Planungsmodelle

Dieses Dialogfenster ist in zwei separate Hälften aufgeteilt. Die erste Hälfte ermöglicht es Ihnen, ein neues Modell zu definieren, die zweite zeigt die vorhandenen Modelle auf und erlaubt deren Modifikation.

Die Änderung eines Modells von Arbeitseinsätzen oder Abwesenheiten erfolgt wie in der reellen Planung. Zum Löschen eines Modells klicken Sie auf der entsprechenden Linie auf die rechte Maustaste (nicht auf der Zeitspanne) und dann auf das entsprechende Menu-Element. Verfahren Sie auf die gleiche Weise, um ein Standardmodell zu erstellen.

#### 4.3 Verwaltung der Bereiche

Die Bereiche vereinfachen die Planung, egal ob Sie eine Planung pro Mitarbeiter oder pro Bereich ausgewählt haben. GastroTime schlägt Ihnen standardmässig fünf bereits definierte Bereiche vor, die Sie aber nach Wunsch ändern oder andere hinzufügen können. Um diese Operation durchzuführen, klicken Sie im Menu *Parameter* auf **Bereiche für die Planung**. Das offene Dialogfenster zeigt unter anderem die Liste der Bereiche Ihres Betriebes. Mit GastroTime können Sie bis zu 10 verschiedene Bereiche definieren.

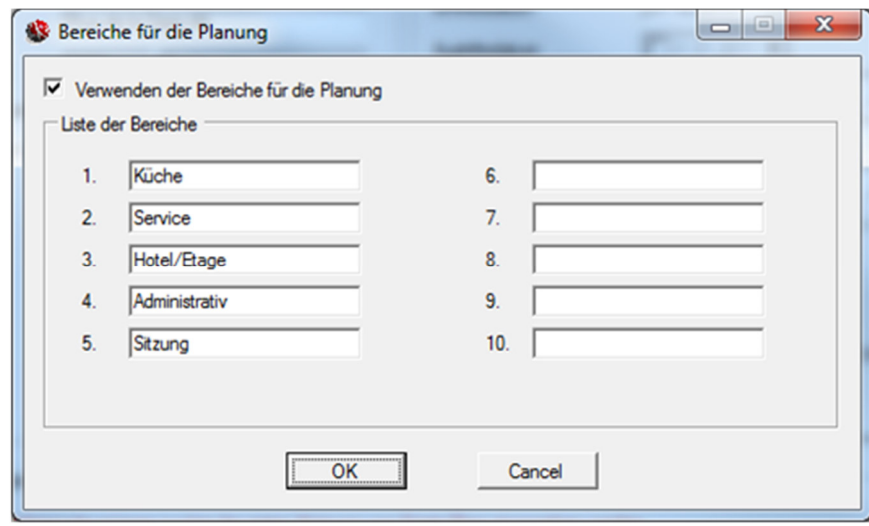

**Abbildung 7**: Dialogfenster Bereiche für die Planung

Um einen bereits vorhandenen Bereich zu ändern, müssen Sie nur dessen Bezeichnung wechseln. Um einen neuen Bereich zu definieren, geben Sie einfach seine Bezeichnung in ein noch leeres Feld ein. Wenn Sie einen Bereich entfernen wollen, genügt es, seine Bezeichnung zu löschen.

Jeder Mitarbeiter ist mit einem Bereich verknüpft. Diese Verknüpfung wird im Dialogfenster *Personalverwaltung* eingegeben.

nahe. kompetent.

#### 4.4 Realisierung einer Planung

Um die Planung Ihres Betriebes zu verwalten, klicken Sie auf das Dialogfenster *Planung*. Es wird die Planung der gewählten Woche angezeigt. Sie können die Woche wechseln, indem Sie die Daten im Kalender (im Dialogfenster der Planung oben links) ändern. Haben Sie die Planung pro Mitarbeiter gewählt, können Sie mit Anwählen eines Bereiches alle ihm zugeteilten Mitarbeiter sichtbar machen. Vergessen Sie nicht, Ihre Arbeit mit *Speichern* zu beenden, bevor Sie das Datum oder den Bereich wechseln.

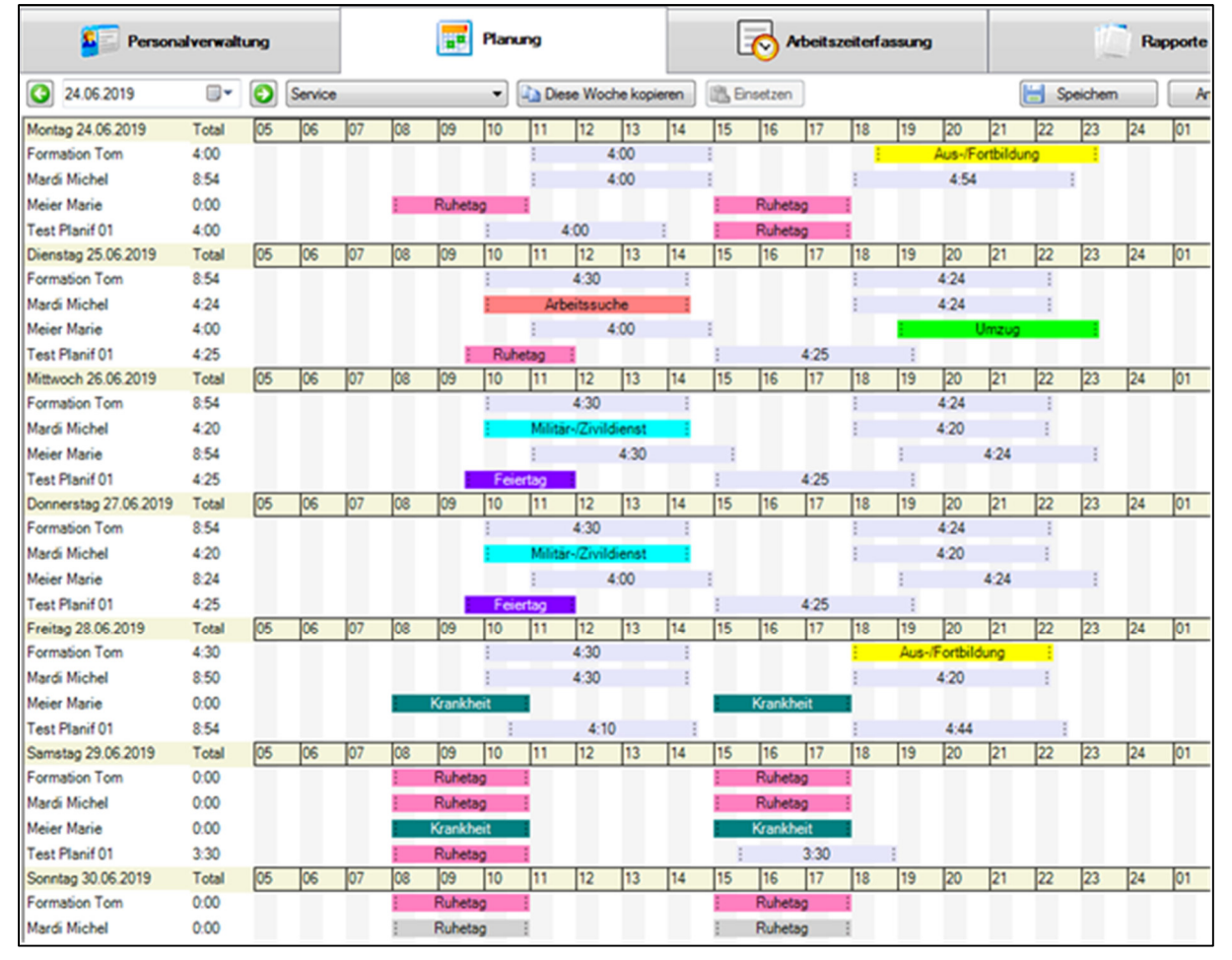

**Abbildung 8:** Hauptfenster mit Dialogfenster Planung

Für jeden einzelnen Tag der Planung pro Mitarbeiter oder Bereich ist eine eigene Linie reserviert. Jede dieser Linien beinhaltet eine oder mehrere Arbeitszeitspannen, die Sie beliebig verschieben und anpassen können, bis diese dem gewünschten Arbeitseinsatz entsprechen. Die Dauer des Abschnittes ist jeweils in dessen Mitte ersichtlich und die Gesamte Arbeitszeit auf der linke Seite.

Um einen Arbeitsabschnitt zu verschieben, genügt es, diesen anzuklicken und mit gehaltener Maustaste zu verschieben. Um die Anfangszeit eines Abschnittes zu ändern, klicken Sie auf seinen linken Endpunkt und verschieben ihn dann an die gewünschte Stelle. Dasselbe gilt für die Endzeit eines Abschnittes.

Um eine neue Arbeitszeitspanne oder Abwesenheit anzufügen, klicken Sie auf der Linie, auf welcher die neue Zeitspanne erstellt werden soll, auf die rechte Maustaste (nicht auf der Arbeitsspanne), wählen Sie dann im Pop-Up-Menu *Anfügen einer Zeitspanne*. Um eine

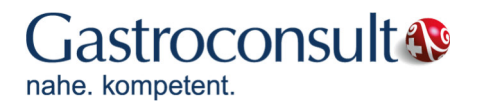

Zeitspanne zu löschen, klicken Sie auf der entsprechenden Zeitspanne auf die rechte Maustaste und wählen Sie *Löschen der Zeitspanne*.

Um einen Abwesenheitstag zu bestimmen, klicken Sie auf der entsprechenden Linie auf die rechte Maustaste. Ein Pop-Up-Menu erscheint. Wählen Sie *Abwesenheit* und danach den Grund. Die Abwesenheitsdauer kann beliebig verschoben oder angepasst werden, auch wenn die Anfangs- und Endzeiten für GastroTime nicht von spezieller Bedeutung sind. Um zur normalen Arbeitszeit zurückzukehren, wählen Sie für Abwesenheit *Keine*. Es können auch Halbtagesabsenzen definiert werden. Klicken Sie auf der betreffenden Arbeitszeit auf die rechte Maustaste und wählen sie Halbtagesabsenz und wählen Sie danach den Abwesenheitsgrund aus.

Sie können für eine Linie in der Planung auch ein Modell anwenden (siehe *Kapitel 4.2 Verwaltung der Planungsmodelle*). Öffnen Sie dazu das entsprechende Menu mit Hilfe eines rechten Mausklicks auf die entsprechende Linie und wählen Sie *Modell*, sowie den Namen des Modells.

Das *N/A* Zeichen in der orange farbigen Arbeitszeitspanne bedeutet dass diese noch nicht geplant ist.

Ist die Arbeitswoche, die Sie planen möchten, ähnlich wie eine andere Arbeitswoche, können Sie letztere kopieren. Dazu wählen Sie die entsprechende Wochenplanung an, die Sie kopieren möchten, klicken dann auf *diese Woche kopieren*. Danach können Sie die neue Woche vervollständigen, indem Sie auf *Einfügen* drücken.

Vergessen Sie nicht, Ihre Arbeit abzuspeichern, bevor Sie das Dialogfenster, den Mitarbeiter

oder das Datum wechseln und die Anwendung schliessen. Klicken Sie auf Speichern

#### **5. Arbeitszeiterfassung mit Zeiterfassungsgeräten**

Die Software GastroTime kann für die Erfassung der Arbeitszeiten von Mitarbeitern mit einem oder mehreren Zeiterfassungsgeräten verbunden werden. In der aktuellen Version wird nur das Zeiterfassungsgerät Gastroconsult TOC 2.16 vollständig von GastroTime unterstützt. **Verwenden Sie bitte nur das 7,5V Kabel, welches mit dem Gerät geliefert wurde.**

#### 5.1 Installation von Zeiterfassungsgeräten

Die Installation Ihres Zeiterfassungsgeräts Gastroconsult TOC 2.16 hängt von Ihrer aktuellen Computerinfrastruktur ab. Sie können:

- das Zeiterfassungsgerät in Ihr Computernetzwerk einbinden, auch wenn dieses sehr einfach ist (z. B. ein Router für den Internetzugriff);
- das Zeiterfassungsgerät direkt an Ihren PC anschliessen, wenn Sie kein Computernetzwerk besitzen;
- das Zeiterfassungsgerät nicht mit dem PC verbinden und die Zeiterfassungsdaten manuell mit einem USB-Stick übertragen.

In den folgenden Kapiteln finden Sie weitere Erklärungen zur Installation und Konfiguration dieser drei Möglichkeiten.

#### 5.1.1 Einbindung eines Zeiterfassungsgeräts in einem Computernetzwerk

Wenn Sie ein Computernetzwerk besitzen, können Sie das Zeiterfassungsgerät in Ihr Netzwerk einbinden. Für diese Art der Installation sind einige technische Kenntnisse erforderlich; wenden Sie sich bei Bedarf zur Unterstützung an einen Fachmann.

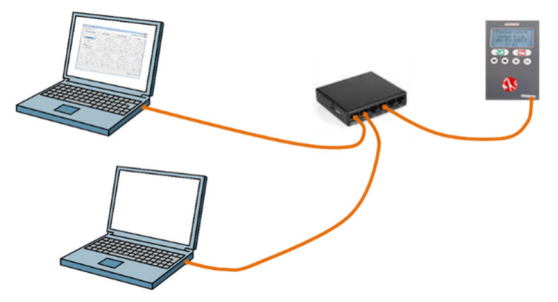

**Abbildung 9a:** Schema des Anschlusses eines Zeiterfassungsgeräts an ein Computernetzwerk

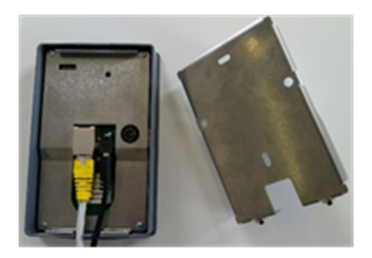

**Abbildung 9b:** Anschluss der Steckdose und des LAN Kabels hinten am Gerät. *Hintere Platte entfernen: bei der Öffnung fest ziehen.* 

#### astroconsult **N** nahe. kompetent.

Das Zeiterfassungsgerät braucht eine feste IP-Adresse. Sie müssen also zunächst eine IP-Adresse zuweisen. Es kann sein, dass dazu ein Eingriff an Ihrem Router oder an Ihrem DHCP-Server nötig ist. Wenn Sie eine IP-Adresse für das Zeiterfassungsgerät reserviert haben, müssen Sie noch die SUB-MASK (MSK) notieren, da Sie diese später benötigen. Jetzt können Sie das Zeiterfassungsgerät konfigurieren:

IP Adresse Einrichtung:

- Halten Sie den Administratorbadge an das Zeiterfassungsgerät.
- Die Meldung *MENUKONFIGURATION* wird angezeigt, drücken Sie die Taste *Eintr*.
- Durchsuchen Sie die Menüeinträge mit den Tasten  $\bigodot$  und  $\bigodot$  bis zur Option *NETZWERK PARAMETER*
- Drücken Sie die Taste JA, dann *IP EINRICHTUNG : JA*
- $\ddot{a}$  Andern Sie die *IP-ADRESSE*, indem Sie den Cursor mit den Tasten  $\bigodot$ und $\bigodot$ 
	- bewegen und dann jede Ziffer mit den Tasten  $\bigoplus_{\text{oder}} \bigoplus_{\text{ändern}}$ .
- Wenn Sie fertig sind, drücken Sie die Taste *Speichern* und 2x *Abbr*.
- *System startet neu auf?* JA

Sub-Mask (MSK) Einrichtung:

- Halten Sie den Administratorbadge an das Zeiterfassungsgerät
- Die Meldung *MENUKONFIGURATION* wird angezeigt, drücken Sie die Taste *Eintr*.
	-
- Durchsuchen Sie die Menüeinträge mit den Tasten  $\bigoplus_\mathsf{und} \bigoplus_\mathsf{bis}$  zur Option *NETZWERK PARAMETER*
- Drücken Sie die Taste JA. *IP EINRICHTUNG: JA*, dann bis zu MSK *EINRICHTUNG*
- Ändern Sie *MSK EINRICHTUNG* indem Sie den Cursor mit den Tasten  $\bigodot_{\mathsf{und}}\mathbf{\bigodot}$

bewegen und dann jede Ziffer mit den Tasten  $\bigoplus$ und  $\bigoplus$ ändern.

- Wenn Sie fertig sind, drücken Sie die Taste *Speichern* und 2x *Abrr*.
- *System startet neu auf?* JA

Sie können jetzt das Zeiterfassungsgerät mit Ihrem Computernetzwerk verbinden.

Wenn Sie mehrere Zeiterfassungsgeräte installieren möchten, beginnen Sie den Vorgang für jedes Zeiterfassungsgerät erneut und weisen Sie jedes Mal eine andere feste IP-ADRESSE zu. Sie können dann zu *Kapitel 5.2 Konfiguration des Zeiterfassungsgeräts.*

#### **Nützliche Information**

Die Verbindung "GastroTime-Stempeluhr" verwendet die festen Ports 20 und 21. Diese müssen bidirektional geöffnet werden.

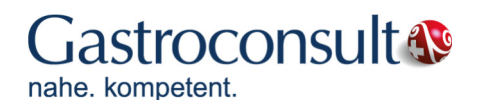

#### 5.1.2 Direkte Verbindung eine Zeiterfassungsgeräts mit einem PC

Wenn Sie kein Computernetzwerk besitzen, Sie aber trotzdem den PC direkt mit dem Zeiterfassungsgerät verbinden möchten, um die Zeiterfassungsdaten zu übertragen, befolgen Sie die Anweisungen dieses Kapitels.

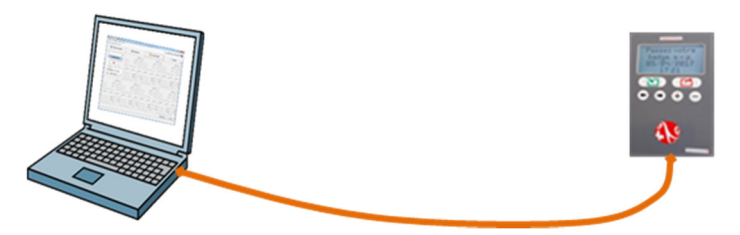

**Abbildung 10a :** Schema der direkten Verbindung eines Zeiterfassungsgeräts mit einem PC

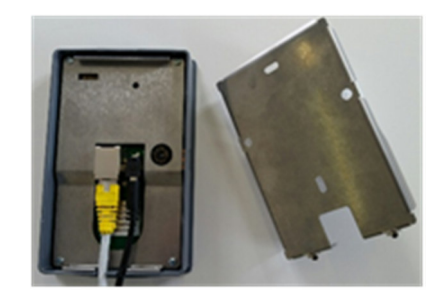

**Abbildung 10b**: Anschluss der Steckdose und des LAN Kabels hinten am Gerät *Hintere Platte entfernen: bei der Öffnung fest ziehen.* 

Vergewissern Sie sich, dass Ihr PC einen Netzwerkanschluss hat und dass dieser nicht bereits anderweitig verwendet wird. Wenn der Anschluss bereits verwendet wird, bedeutet dies, dass Sie bereits ein Computernetzwerk besitzen (vielleicht ein sehr einfaches mit einem PC und einem Internetzugang). Halten Sie sich in diesem Fall an *Kapitel 5.1.1 Einbindung eines Zeiterfassungsgeräts in einem Computernetzwerk.*

Beginnen Sie mit der Konfiguration der Netzwerkverbindung des Zeiterfassungsgeräts. Dafür gehen Sie wie folgt vor:

IP Adresse Einrichtung:

- Halten Sie den Administratorbadge an das Zeiterfassungsgerät.
- Die Meldung *MENUKONFIGURATION* wird angezeigt, drücken Sie die Taste *Eintr*.
- Durchsuchen Sie die Menüeinträge mit den Tasten  $\bigoplus$ und  $\bigoplus$ bis zur Option *NETZWERK PARAMETER*
- Drücken Sie die Taste JA. *IP EINRICHTUNG: JA*
- Weisen Sie die IP-ADRESSE 192.168.100.025 zu, indem Sie den Cursor mit den

Tasten  $\bigoplus$ und  $\bigoplus$ bewegen und dann jede Ziffer mit den Tasten  $\bigoplus$ oder  $\bigoplus$ ändern.

**Achtung**: Die IP-Nummer stellt sich aus 4 Feldern zusammen. Die eingegebenen Zahlen **dürfen nicht höher als 255 sein.**

- Wenn Sie fertig sind, drücken Sie die Taste *Speichern* und 2x *Abbr*.
- *System startet neu auf?* JA

Sub-Mask (MSK) Einrichtung:

- Halten Sie den Administratorbadge an das Zeiterfassungsgerät.
- Die Meldung *MENUKONFIGURATION* wird angezeigt, drücken Sie die Taste *Eintr*.
	-
- Durchsuchen Sie die Menüeinträge mit den Tasten  $\bigoplus_\mathsf{und} \bigoplus_\mathsf{bis}$  zur Option *NETZWERK PARAMETER*
- Drücken Sie die Taste JA. *IP EINRICHTUNG: JA*, dann bis zu *MSK EINRICHTUNG*
- Weisen Sie *MSK EINRICHTUNG* 255.255.255.000 zu, indem Sie den Cursor mit den Tasten und  $\bigoplus$ bewegen und dann jede Ziffer mit den Tasten  $\bigoplus$ oder  $\bigoplus$ ändern.
- Wenn Sie fertig sind, drücken Sie die Taste
- *System startet neu auf?* JA

Sie benötigen die dem Zeiterfassungsgerät zugewiesene IP-ADRESSE bei der Konfiguration von GastroTime. Geben Sie: **192.168.100.025** ein. Beachten Sie, dass die Nullen der vier Ziffernfolgen der IP-ADRESSE nicht von Bedeutung sind, z. B. 192.168.002.033 = 192.168.2.33

Konfigurieren Sie nun die Lokalnetz-Verbindung Ihres PCs:

#### **Mit Windows 7, Windows 8, Windows 10:**

Öffnen Sie das Startmenü, in dem Sie gleichzeitig auf das *Windows* Logo und die Taste *R*. (Abb.11a) drücken. Geben Sie in das nun geöffnete Fenster *ncpa.cpl* ein (Abb.11b) und klicken Sie auf *OK*.

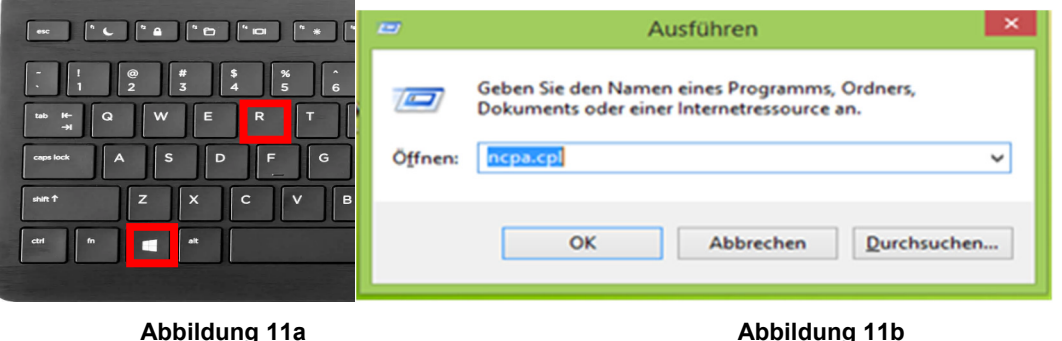

Das Fenster *Netzwerkverbindungen* wird geöffnet. Doppelklick auf die Ikone Ethernet (oben links). Im Fenster "*Eigenschaften von Ethernet*", Klick auf Internetprotokoll Version 4 (TCP/IPv4) (Abb.11c). Klick auf die Schaltfläche Eigenschaften. Das Fenster *Eigenschaften* von Internetprotokoll Version 4(TCP/IP) öffnet sich. Wählen Sie "Folgende IP-Adresse *verwenden*". Unter IP-Adresse folgende Zahlen einfügen: **192.168.100.1**. In der "*Subnetzmaske*", die Zahlen **255.255.255.0** einfügen.

**Achtung**: Die IP-Nummer stellt sich aus 4 Feldern zusammen. Die eingegebenen Zahlen **dürfen nicht höher als 255 sein.** 

nahe. kompetent.

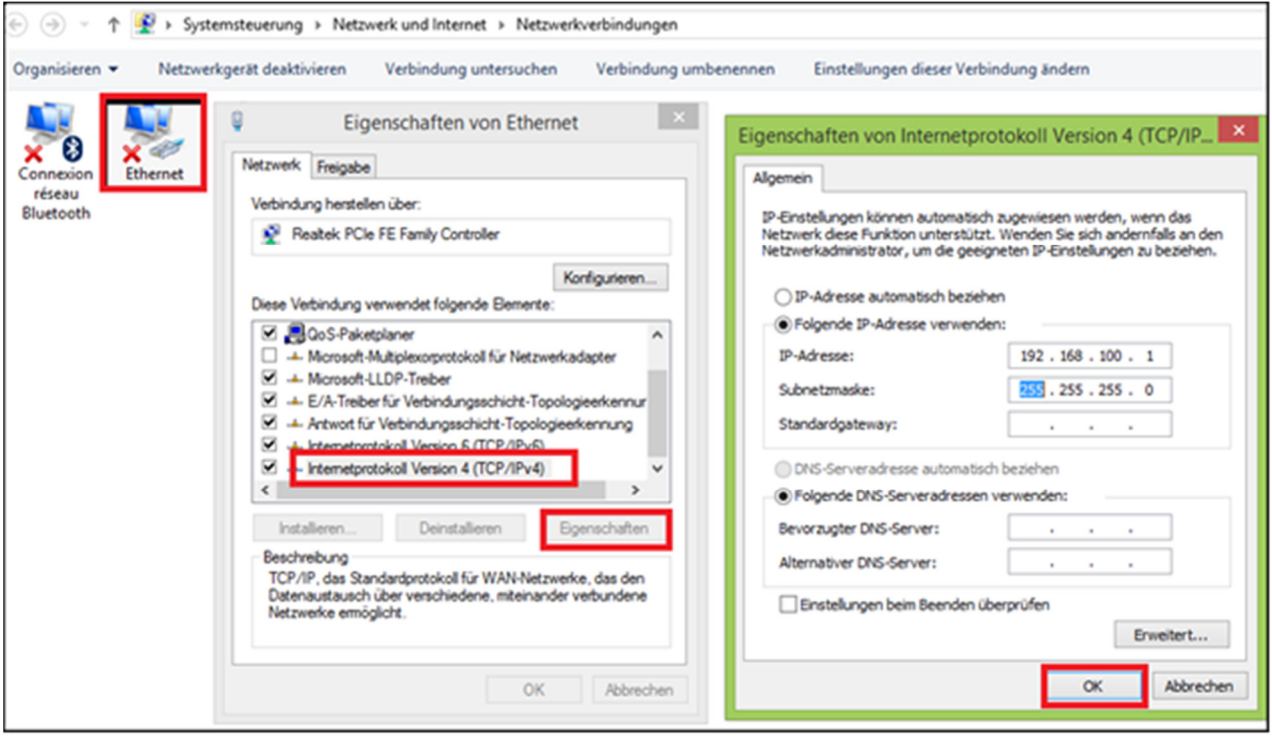

**Abbildung 11 c Abbildung 11 d** 

Abbildung 11d: "*Eigenschaften von Internetprotokoll*": Ergänzung der Gastroconsult TOC 2.16 Zeiterfassungsgerät Verbindung.

Schliessen Sie alle Fenster mittels der Schaltfläche *OK*.

#### 5.1.3 Installation eines Zeiterfassungsgeräts ohne Netzwerkverbindung (Daten mit einem USB-Stick übertragen)

Wenn Sie Ihr Zeiterfassungsgerät nicht mit einem PC, auf dem Sie GastroTime nutzen, verbinden möchten, können Sie die Funktion zum manuellen Übertragen der Daten mit einem USB-Stick verwenden. Für diese Installation ist kein besonderes Vorgehen nötig. Sie können also direkt zu *Kapitel 5.2 Konfiguration des Zeiterfassungsgeräts*.

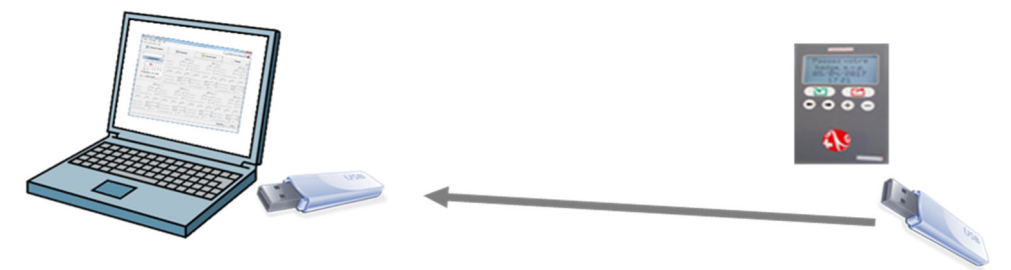

**Abbildung 12:** Schema der Verwendung eines Zeiterfassungsgeräts ohne Netzwerkverbindung

### $\dot{}$ astroconsult $\Phi$

#### 5.2 Konfiguration des Zeiterfassungsgeräts

#### 5.2.1 Ändern von Datum und Uhrzeit

Um das Datum eines Zeiterfassungsgeräts zu ändern, gehen Sie wie folgt vor:

- Halten Sie den Administratorbadge an das Zeiterfassungsgerät.
- Die Meldung *MENUKONFIGURATION* wird angezeigt, drücken Sie die Taste Eintr.
- Durchsuchen Sie die Menüeinträge mit den Tasten  $\bigoplus_\mathsf{und} \bigoplus_\mathsf{bis}$  zur Option *EINSTELLUNG DATUM UND UHRZEIT*
- Drücken Sie 2x die Taste *JA*.
- Ändern Sie das Datum indem Sie den Cursor mit den Tasten  $\bigoplus_\mathsf{und} \bigoplus_\mathsf{bewegen}$ und dann jede Ziffer mit den Tasten  $\bigoplus_{{\rm odd}}$  andern.
- Wenn Sie fertig sind, drücken Sie die Taste *Speichern* und 2x Abbr.

Um die Uhrzeit eines Zeiterfassungsgeräts zu ändern, gehen Sie wie folgt vor:

- Halten Sie den Administratorbadge an das Zeiterfassungsgerät.
- Die Meldung *MENUKONFIGURATION* wird angezeigt, drücken Sie die Taste Eintr.
- Durchsuchen Sie die Menüeinträge mit den Tasten  $\bigoplus_\mathsf{und} \bigoplus_\mathsf{bis}$  zur Option *EINSTELLUNG DATUM UND UHRZEIT*
- Drücken Sie die Taste *JA* dann mit auf *EINSTELLUNG UHRZEIT* und *JA*
- Ändern Sie die Zeit indem Sie den Cursor mit den Tasten  $\bigoplus$ und  $\bigoplus$ bewegen und dann jede Ziffer mit den Tasten  $\bigoplus$ oder  $\bigoplus$ ändern.
- Wenn Sie fertig sind, drücken Sie die Taste Speichern und 2x *Abbr*

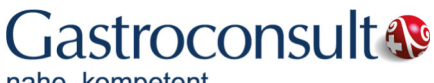

#### 5.2.2 Zuweisung einer Maschinennummer

Jedem Zeiterfassungsgerät muss eine 4 Ziffern Nummer zugeordnet werden (z.B. 0001). Diese wird von GastroTime verwendet, um beim Übertragen der Zeiterfassungsdaten die Geräte zu identifizieren. Wenn Sie mehrere Zeiterfassungsgeräte haben, müssen deren Nummern verschieden sein.

Das Gerät darf keine Stempelungen enthalten, sonst wird die Maschine Nummer nicht gespeichert. Falls nötig, gehen Sie vor wie bei *Kapitel 5.1.3 Installation eines Zeiterfassungsgeräts ohne Netzwerkverbindung (*Daten mit einem USB-Stick übertragen)

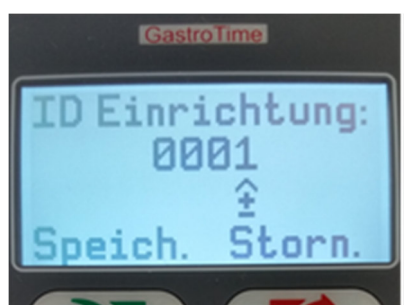

**Abbildung 13:** Zuweisung der Stempeluhr ID

Um die Nummer eines Zeiterfassungsgeräts festzulegen, gehen Sie wie folgt vor:

- Halten Sie den Administratorbadge an das Zeiterfassungsgerät.
- Die Meldung *MENUKONFIGURATION* wird angezeigt, drücken Sie die Taste *Eintr*.
- Durchsuchen Sie die Menüeinträge mit den Tasten  $\bigoplus_\mathsf{und} \bigoplus_\mathsf{bis}$  zur Option *EINSTELLUNG ID STEMPELUHR*
- Drücken Sie die Taste *JA*.
- Ändern Sie die Maschine ID indem Sie den Cursor mit den Tasten  $\bigodot_{\mathsf{und}}\mathbf{\bigodot}$ bewegen und die letzte Ziffer (1,2,..) mit den Tasten  $\bigoplus_{{\rm odd}}$ er $\bigoplus_{{\rm and} {\rm e}$ rn.
- Wenn Sie fertig sind, drücken Sie die Taste *Speichern* und *Abbr*.

Sie benötigen diese Nummer für die Konfiguration von GastroTime. (siehe *Kapitel 5.3.1 Konfiguration des Zeiterfassungsgeräts in GastroTime*).

#### 5.2.3 Wahl der Sprache

Um die Sprache der Texte im Zeiterfassungsgerät zu ändern, gehen Sie wie folgt vor:

- Halten Sie den Administratorbadge an das Zeiterfassungsgerät.
- Die Meldung *MENUKONFIGURATION* wird angezeigt, drücken Sie die Taste *Eintr*.
- Durchsuchen Sie die Menüeinträge mit den Tasten (eund Obis zur Option *SPRACHE AUSWAHL*, und auf *JA* drücken
- Verschieben Sie den Cursor mit den Tasten  $\bigoplus$ und  $\bigoplus$ bis zur Gewünschte Sprache
- Wenn Sie fertig sind, drücken Sie die Taste *JA* und *Abbr*.

### $\mathsf{G}$ astroconsult $\mathbf{\Phi}$

nahe. kompetent.

#### 5.3 Konfiguration von GastroTime

#### 5.3.1 Konfiguration des Zeiterfassungsgeräts in GastroTime

Nachdem Sie die Zeiterfassungsgeräte in Ihrem Unternehmen installiert und konfiguriert haben, müssen Sie GastroTime konfigurieren, damit die Software die Zeiterfassungsgeräte verwenden kann. Dafür öffnen Sie zunächst *Allgemeine Parameter* und wählen dann das Zeiterfassungsgerät Gastroconsult TOC 2.16. Klicken Sie dann auf die Schaltfläche *Parameter.* Ein neues Dialogfenster wird geöffnet, mit dem Sie alle Zeiterfassungsgeräte Ihres Unternehmens in das System eingeben können.

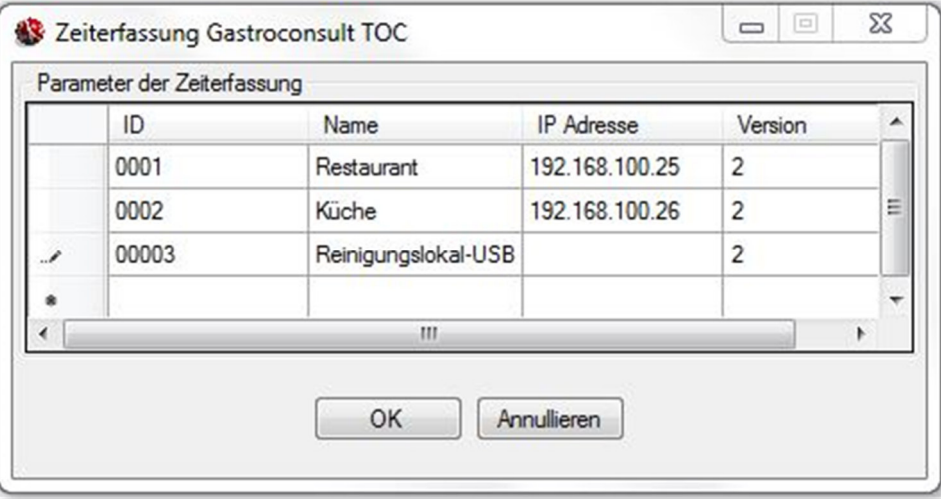

**Abbildung 14:** Dialogfenster Zeiterfassung Gastroconsult TOC 2.16

Für jedes in Ihrem Betrieb installierte Zeiterfassungsgerät, müssen Sie folgendes, entsprechend dem Transfermodell eingeben:

- o Netz: Die zugeordnete ID Nummer des Zeiterfassungsgeräts, (Nummer mit 4 Ziffern) entspricht der Nummer die Sie bei der Konfiguration des Zeiterfassungsgeräts definiert haben (siehe Punkt 5.2.2)
- o USB Stick: Die zugeordnete ID Nummer des Zeiterfassungsgeräts, (Nummer mit 5 Ziffern) siehe oben Beispiel Reinigungslokal) entspricht der Nummer die Sie bei der Konfiguration des Zeiterfassungsgeräts definiert haben (siehe Punkt 5.2.2). Datei Transferzeit ist der Kapazität des USB Sticks proportional.
- Einen Namen, der in GastroTime verwendet wird und mit dem Sie Ihr Zeiterfassungsgerät leicht identifizieren können, wenn Sie mehrere Zeiterfassungsgeräte besitzen.
- Die Netzwerkadresse oder IP-Adresse, die dem Zeiterfassungsgerät bei der Installation zugeordnet worden ist (siehe *Kapitel 5.1 Installation von Zeiterfassungsgeräten*)
- Beachten Sie, dass die Nullen der vier die Adresse darstellenden Ziffernfolgen nicht von Bedeutung sind, z.B. 192.168.002.033 = 192.168.2.33. Wenn diese im Konfigurationsmenü des Zeiterfassungsgeräts angezeigt werden, dient dies nur dem Zweck, sie zu ändern. Wenn Ihr Zeiterfassungsgerät nicht mit einem Computernetzwerk verbunden ist und Sie die Daten nur mit einem USB-Stick übertragen wollen, geben Sie in der Spalte IP-Adresse nichts ein.

Wenn Sie diesen Schritt abgeschlossen haben, können Sie die Dialogfenster schliessen.

#### 5.3.2 Zuordnung von Badges an die Mitarbeiter

Um die Zeiterfassungsgeräte verwenden zu können, müssen Sie an jeden Mitarbeiter einen Badge zuweisen. Jeder Badge hat eine eigentümliche ID-Identifikationsnummer, die Sie in

GastroTime dem Mitarbeiter zuordnen müssen. Dafür öffnen Sie die Registerkarte *Personalverwaltung*, wählen den Mitarbeiter aus und tragen in das Feld *ID Zeiterfassung* in der Rubrik *Generell* die ID-Nummer des Mitarbeiterbadges ein (**z.B.00002345**) und *Speichern*. Wenn Sie diesen Vorgang für alle Ihre Mitarbeiter abgeschlossen haben, können Sie die Zeiterfassungsgeräte verwenden.

Wenn Sie die ID eines Badges wissen möchten, können Sie dazu das Zeiterfassungsgerät verwenden:

- Halten Sie den Administratorbadge an das Zeiterfassungsgerät.
- Die Meldung *MENUKONFIGURATION* wird angezeigt, drücken Sie die Taste *Eintr*.
- Durchsuchen Sie die Menüeinträge mit den Tasten  $\bigoplus_\mathsf{und} \bigoplus_\mathsf{bis}$  zur Option *BADGE LESEN* und auf *JA* drücken.
- Halten Sie den Badge an das Zeiterfassungsgerät, lesen Sie die Nummer
- Drücken Sie *OK*, dann *Abbr*.

Wenn ein Mitarbeiter das Unternehmen verlässt, können Sie dessen Badge problemlos für einen neuen Mitarbeiter verwenden. Allerdings geht das nur, wenn sich die Beschäftigungszeiten dieser beiden Mitarbeiter nicht überschneiden.

#### 5.4 Verwendung der Zeiterfassungsgeräte

Die Verwendung der Zeiterfassungsgeräte durch die Mitarbeiter ist ganz einfach. Bei jedem EINGANG oder AUSGANG hält der Mitarbeiter seinen Badge an das Zeiterfassungsgerät. Die Meldung BITTE PRÄZISIEREN wird angezeigt. Der Mitarbeiter muss dann die Taste EINGANG oder AUSGANG drücken. Wenn er das getan hat, hat das Zeiterfassungsgerät die Zeiterfassungsdaten des Mitarbeiters gespeichert.

#### 5.5 Import der Arbeitszeitdaten

Sie können die Daten jederzeit aus Ihren Zeiterfassungsgeräten importieren. Dafür gehen Sie in das Menü *Datei*, *Import von der Zeiterfassung*. Ein Fenster wird angezeigt, über das Sie die Daten der Zeiterfassungsgeräte suchen, korrigieren und dann in die Arbeitszeiterfassung importieren können.

Im oberen Teil haben Sie eine Tabelle, die Ihre Zeiterfassungsgeräte, das Datum der letzten für jedes Zeiterfassungsgerät durchgeführten Übertragung und den Status dieser Übertragung auflistet. Dieser Status kann sein:

- *Aktueller Stand*: GastroTime konnte über das Netzwerk eine Verbindung zum Zeiterfassungsgerät herstellen und hat alle Daten der Arbeitszeitkontrolle geladen.
- *Aktueller Stand (über USB-Stick):* Sie haben die Daten dieses Zeiterfassungsgeräts mit einem USB-Stick übertragen.

- *Nicht aktualisiert (Netz-Stempeluhr nicht erreichbar)*: GastroTime konnte keine Verbindung zum Zeiterfassungsgerät herstellen. Überprüfen Sie, ob das betreffende Zeiterfassungsgerät funktioniert, richtig mit dem Netzwerk verbunden ist und die Netzwerkkonfiguration stimmt. Sie können die Daten auch mit einem USB-Stick übertragen.
- *Abruf über USB-Stick könnte erforderlich sein:* Dieses Zeiterfassungsgerät ist nur für das Übertragen per USB-Stick konfiguriert. Vergewissern Sie sich, dass Sie die Daten dieses Zeiterfassungsgeräts geladen haben (mit Hilfe des Datums der letzten Übertragung), bevor Sie fortfahren.

Darunter finden Sie verschiedene Felder, mit denen Sie Zeiterfassungsdaten in den übertragenen Daten suchen können. Sie müssen Folgendes angeben:

- Die Daten des Zeitraums, für den Sie Zeiterfassungsdaten erhalten möchten. Es ist nicht zu empfehlen, eine Suche nach den Zeiterfassungsdaten des aktuellen Tages durchzuführen, da eventuell noch nicht alle Zeiten erfasst worden sind.
- Den oder die Mitarbeiter, auf den/die sich Ihre Suche bezieht, entweder durch Angabe eines bestimmten Mitarbeiters, einer Abteilung oder aller Mitarbeiter.

Um die Suche zu starten, klicken Sie auf die Schaltfläche Die Daten suchen. GastroTime wird dann die Ihrer Suche entsprechenden Zeiterfassungsdaten in der Tabelle anzeigen. Wenn die Tabelle leer bleibt, liegt dies daran, dass für die gewählten Suchkriterien keine Zeiterfassungsdaten verfügbar sind.

|                          |                                  | Import von der Zeiterfassung                                                             |                  |        |            |        |                 |                              |       |        |      |                                                                                                    | $\Rightarrow$ | $\circledcirc$ | 23 |
|--------------------------|----------------------------------|------------------------------------------------------------------------------------------|------------------|--------|------------|--------|-----------------|------------------------------|-------|--------|------|----------------------------------------------------------------------------------------------------|---------------|----------------|----|
|                          | Abruf der Stempeluhren Daten     |                                                                                          |                  |        |            |        |                 |                              |       |        |      |                                                                                                    |               |                |    |
|                          | Zeiterfassung (Stechuhr)         |                                                                                          | letzter Abruf    |        |            |        | Aktueller Stand |                              |       |        |      |                                                                                                    |               |                |    |
|                          | Timbreuse                        |                                                                                          | 17.08.2016 15:29 |        |            |        |                 | Aktualisiert (via USB-Stick) |       |        |      |                                                                                                    |               |                |    |
|                          |                                  |                                                                                          |                  |        |            |        |                 |                              |       |        |      |                                                                                                    |               |                |    |
|                          |                                  | <b>Datenabruf einer Stempeluhr via USB-Stick</b>                                         |                  |        |            |        |                 |                              |       |        |      |                                                                                                    |               |                |    |
| Suche                    |                                  |                                                                                          |                  |        |            |        |                 |                              |       |        |      |                                                                                                    |               |                |    |
| Von                      | samedi 16                        | 2016<br>juillet                                                                          | ⊞≁               | nach   | mardi      | 16     | août            | 2016                         | — —   |        |      |                                                                                                    |               |                |    |
|                          | Aller Angestellten des Betriebes |                                                                                          |                  |        |            |        |                 |                              |       |        |      |                                                                                                    |               |                |    |
|                          | Aller Angestellten der Abteilung |                                                                                          |                  |        | ٠          |        |                 |                              |       |        |      |                                                                                                    |               |                |    |
|                          |                                  |                                                                                          |                  |        |            |        |                 |                              |       |        |      |                                                                                                    |               |                |    |
|                          | a des Angestelten                | Dupont Pierre                                                                            | ۰                |        |            |        |                 |                              |       |        |      |                                                                                                    |               |                |    |
|                          |                                  |                                                                                          |                  |        |            |        |                 | C1 Die Daten suchen          |       |        |      |                                                                                                    |               |                |    |
|                          | Datum                            | Mitarbeiter                                                                              |                  | Anfang | Ende       | Arfang | Ende            | Anfang                       | Ende  | Anfang | Ende |                                                                                                    |               |                |    |
| $\blacksquare$           |                                  | 03.08.2016 Dupont Pierre                                                                 | o                | 7:55   | 12:36      | 15:00  | 18:22           |                              |       |        |      |                                                                                                    |               |                |    |
| $\overline{\mathcal{L}}$ |                                  | 05.08.2016 Dupont Pierre                                                                 | e                | 7:54   | 10:10      | 10:15  | 12:48           | 15:30                        | 18:24 |        |      |                                                                                                    |               |                |    |
| $\overline{\mathcal{L}}$ |                                  | 08.08.2016 Dupont Pierre                                                                 | ø                |        | 8:03 11:35 | 15:50  | 20:32           |                              |       |        |      |                                                                                                    |               |                |    |
| O<br>$\bullet$           |                                  | 10.08.2016 Dupont Pierre                                                                 | O                | 7:55   | 12:40      | 15:30  |                 |                              |       |        |      |                                                                                                    |               |                |    |
| $\overline{\mathcal{L}}$ |                                  | 12.08.2016 Dupont Pierre                                                                 | ø                | 7:56   | 12:47      |        |                 |                              |       |        |      |                                                                                                    |               |                |    |
| $\overline{\mathbf{v}}$  |                                  | 05.08.2016 Meier Hans                                                                    | ø                | 7:55   | 12:35      | 18:15  | 21:05           |                              |       |        |      |                                                                                                    |               |                |    |
| B                        |                                  | 08.08.2016 Meier Hans                                                                    | e                | 13:29  | 16:00      | 16:25  | 21:05           |                              |       |        |      |                                                                                                    |               |                |    |
|                          |                                  | 10.08.2016 Meier Hans                                                                    | ø                |        | 8:00 15:00 |        |                 |                              |       |        |      |                                                                                                    |               |                |    |
|                          |                                  |                                                                                          |                  |        |            |        |                 |                              |       |        |      |                                                                                                    |               |                |    |
|                          |                                  | Anfangsstunden durch nächste Stunde komgieren                                            |                  | 8.00   |            |        | Ales komgleren  |                              |       |        |      |                                                                                                    |               |                |    |
|                          |                                  |                                                                                          |                  |        |            |        |                 |                              |       |        |      |                                                                                                    |               |                |    |
| Legende                  |                                  | Diese Zeile hat einen Fehler. Sie müssen komgieren bevor Sie importieren                 |                  |        |            |        |                 |                              |       |        |      |                                                                                                    |               |                |    |
|                          |                                  |                                                                                          |                  |        |            |        |                 |                              |       |        |      | Eine verschiedene Zeiterfassung wurde für dieser Mtarbeiter an diesem Datum schon gemacht. Der Import wird sie durch die Stunden dieser Zeile ersetzen. |               |                |    |
|                          |                                  | Die Zeiterfassung dieses Datum und Mitarbeiter ist identisch mit den Daten dieser Linie. |                  |        |            |        |                 |                              |       |        |      |                                                                                                    |               |                |    |
|                          |                                  |                                                                                          |                  |        |            |        |                 |                              |       |        |      |                                                                                                    |               |                |    |
|                          |                                  | alla Import der Auswahl in die Arbeitszeiterfassung                                      |                  |        |            |        |                 |                              |       |        |      | [8] Erstellung eines Zeiterfassungsdatei Protokoll basiert auf aktuelle Forschungsergebnisse                                                            |               |                |    |

**Abbildung 15:** Fenster für den Import aus dem Zeiterfassungsgerät

Jede Zeile in der Tabelle entspricht den Zeiterfassungsdaten eines Mitarbeiters für einen Tag. Die erste Spalte enthält ein Kontrollkästchen, mit dem Sie die Daten auswählen können, die Sie in die Arbeitszeiterfassung importieren möchten. Standardmässig sind alle Zeilen, die problemlos in die Arbeitszeiterfassung importiert werden können, ausgewählt. Die zweite Spalte gibt an, ob die Daten dieser Zeile importiert werden können oder nicht:

- Leere Zelle: Die Zeile kann normal in die Arbeitszeiterfassung importiert werden.
- $\blacktriangleright$ : Die Arbeitszeiterfassung enthält schon Daten aus dieser Zeile: Es ist daher nicht nötig, sie erneut zu importieren.
- : Die Arbeitszeiterfassung enthält schon Daten für diesen Mitarbeiter und diesen Tag, diese sind aber anders. Wenn Sie die Daten dieser Zeile importieren, werden die aktuellen Daten in der Arbeitszeiterfassung ersetzt.
- **O**: Die Daten dieser Zeile sind nicht vollständig oder enthalten Fehler. Sie müssen die Fehler korrigieren, bevor Sie die Zeile importieren können.

Anschliessend folgen zwei Spalten, die das Datum und den Namen des Mitarbeiters enthalten. Sie können die Daten der Tabelle durch Klicken auf die Titel dieser zwei Spalten sortieren. Zum Schluss kommen die Zeiterfassungsdaten: eine Spalte für jede Anfangszeit und eine weitere für jede Endens Zeit.

Sie können bestimmte Zeiterfassungsdaten korrigieren, ergänzen oder entfernen. Nach jeder Änderung werden die verschiedenen Zeiterfassungsdaten chronologisch neu geordnet. Vergessen Sie nicht, Ihre Änderungen mit Hilfe der Schaltfläche *Änderungen speichern* zu speichern. Dieses Speichern unterscheidet sich vom Import in die Arbeitszeiterfassung. Sie können nur die Änderungen speichern, die Sie an den Zeiterfassungsdaten vorgenommen haben, damit Sie diese später bei Bedarf wiederfinden.

Anfangsstunden, die in der Stempeluhr schon registriert sind, können mit der Einfügung des geplanten Zeitbeginns, korrigiert werden. Sie haben drei Möglichkeiten: a) aller Angestellten des Betriebes, b) aller Angestellten der Abteilung, oder c) des Angestellten. Geben Sie die gewünschte Stunde ein und klicken Sie auf den Knopf *Alles korrigieren.*

Wenn Sie die ursprünglichen Zeiterfassungsdaten wiederfinden möchten oder eine Spur der durchgeführten Änderungen aufbewahren möchten, können Sie mit der Schaltfläche *Erstellung eines Zeiterfassungsdatei-Protokoll basiert auf aktuelle Forschungsergebnisse* ein Zeiterfassungsprotokoll exportieren. Die so erstellte CSV-Datei enthält die ursprünglichen Zeiterfassungsdaten der aktuellen Suche sowie die geänderten Daten. Sie können diese Datei mit Ihrem Tabellenkalkulationsprogramm (z. B. MS Excel) öffnen.

Wenn Sie die Zeilen, die Sie importieren möchten, ausgewählt (mit den Kontrollkästchen in der 1. Spalte) und überprüft haben, können Sie auf die Schaltfläche *Import der Auswahl in die Arbeitszeiterfassung* klicken. Die Arbeitszeiterfassung wurde um die ausgewählten Zeiterfassungsdaten ergänzt.

#### 5.6 Import von Daten eines Zeiterfassungsgeräts über einen USB-Stick

Wenn Sie aus irgendeinem Grund nicht über das Netzwerk auf das Zeiterfassungsgerät zugreifen können, können Sie die Zeiterfassungsdaten mit einem USB-Stick übertragen. Befolgen Sie dafür die folgenden Anweisungen:

- Halten Sie den Administratorbadge an das Zeiterfassungsgerät
- Die Meldung *MENUKONFIGURATION* wird angezeigt, drücken Sie die Taste *Eintr*.
- Auf *DATENTRANSFER AUF USB* drücken Sie *JA*
- Schliessen Sie den USB-Stick an den auf der Seite dafür vorgesehenen Anschluss des Zeiterfassungsgeräts (siehe Abb.16)

#### $\dot{a}$ stroconsult $\Phi$ nahe. kompetent.

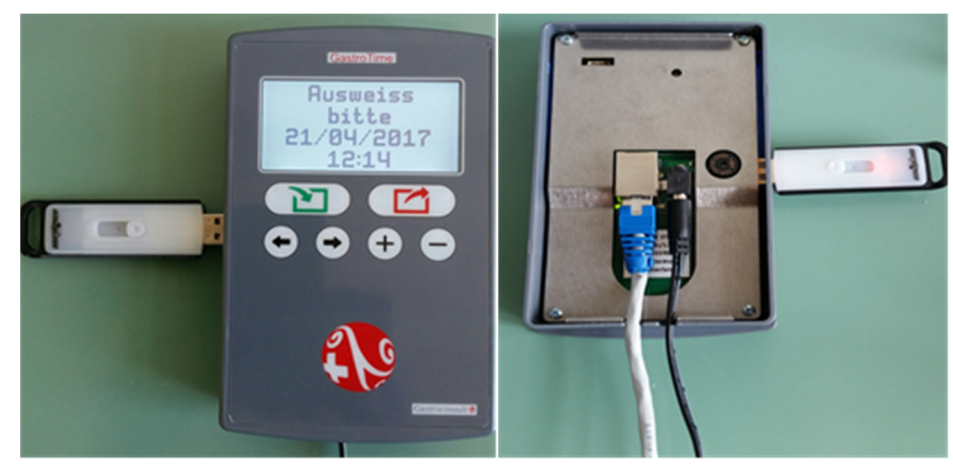

**Abbildung 16:** Anschluss eines USB-Sticks an das Zeiterfassungsgerät

- Drücken Sie die Taste *OK*. Bitte warten bis das Kopieren der Daten auf den Stick beendet ist.

Wenn die Meldung *DATEI SCHON AUF USB, EXPORT ANNULIERT* angezeigt wird, bedeutet dies, dass bereits Daten eines Zeiterfassungsgeräts auf dem Stick vorhanden sind. Sie müssen diese Daten in GastroTime importieren, bevor Sie neue Daten laden (auch wenn es sich um ein anderes Zeiterfassungsgerät handelt).

Wenn eine andere Fehlermeldung angezeigt wird, prüfen Sie, ob Ihr USB-Stick richtig funktioniert, oder versuchen Sie es mit einem anderen USB-Stick.

- Wenn die Meldung *KOPIE AUSGEFUEHRT USB-Stick entf*. angezeigt wird, nehmen Sie den USB-Stick raus.
- Die Frage *DATEI LÖSCHEN?* wird angezeigt. Wenn Sie *JA* antworten, werden die im Zeiterfassungsgerät vorhandenen Zeiterfassungsdaten gelöscht, weil Sie sie auf den Stick übertragen haben.
- Dann wird die Meldung *DATEI GELÖSCHT* angezeigt, drücken Sie die Taste *OK*.
- Verlassen Sie *MENUKONFIGURATION* durch Drücken der Taste *Abbr*.
- Datei auf der Stempeluhr 2 bis 3x pro Jahr löschen.

Jetzt, da die Daten auf den USB-Stick kopiert sind, starten Sie GastroTime und öffnen das Fenster für den Import aus dem Zeiterfassungsgerät über das Menü *Datei*, *Import von der Zeiterfassung*. Eine Beschreibung der Funktionsweise dieses Fensters finden Sie im vorhergehenden Kapitel. Bevor Sie eine Suche durchführen, klicken Sie auf die Schaltfläche *Datenabruf einer Stempeluhr via USB-Stick*. Ein Dialogfenster wird angezeigt, über das die Datei mit den Daten ausgewählt werden kann. Diese Datei hat den Namen gtm\_.xml und muss sich im Wurzelverzeichnis Ihres USB-Sticks befinden. Wählen Sie diese Datei aus und klicken Sie dann auf *Öffnen*. GastroTime wird dann die Zeiterfassungsdaten genauso laden wie über das Netzwerk.

#### **6. Stundenerfassung**

Die Hauptfunktion der Software von GastroTime ist die Stundenerfassung der Mitarbeiter. Bisher haben Sie wahrscheinlich die Kontrollkarte dafür benutzt. Die Stundenerfassung bewirkt dasselbe, mit der Ausnahme, dass Sie nichts mehr selber berechnen müssen: GastroTime erledigt alles für Sie.

Die Stundenerfassung mit GastroTime erfolgt täglich für jeden einzelnen Mitarbeiter. Der Arbeitgeber kann die Erfassung selber vornehmen oder eine von ihm betraute Person damit beauftragen. Es müssen für jeden Tag die Anfangs- und Endarbeitszeiten, die verschiedenen Pausenabschnitte und eventuelle Abwesenheiten erfasst werden.

#### 6.1 Beschreibung des Dialogfensters « Arbeitszeiterfassung »

Um zur Stundenerfassung zu gelangen, öffnen Sie das Dialogfenster *Arbeitszeiterfassung* (siehe untenstehende Abbildung). Sie besteht aus acht Spalten. Die erste, oben links, ermöglicht Ihnen, den Mitarbeiter und die Woche auszuwählen<sup>2</sup>. Die sieben anderen Spalten sind für die Stundenerfassung der sieben angewählten Wochentage für den betreffenden Mitarbeiter reserviert.

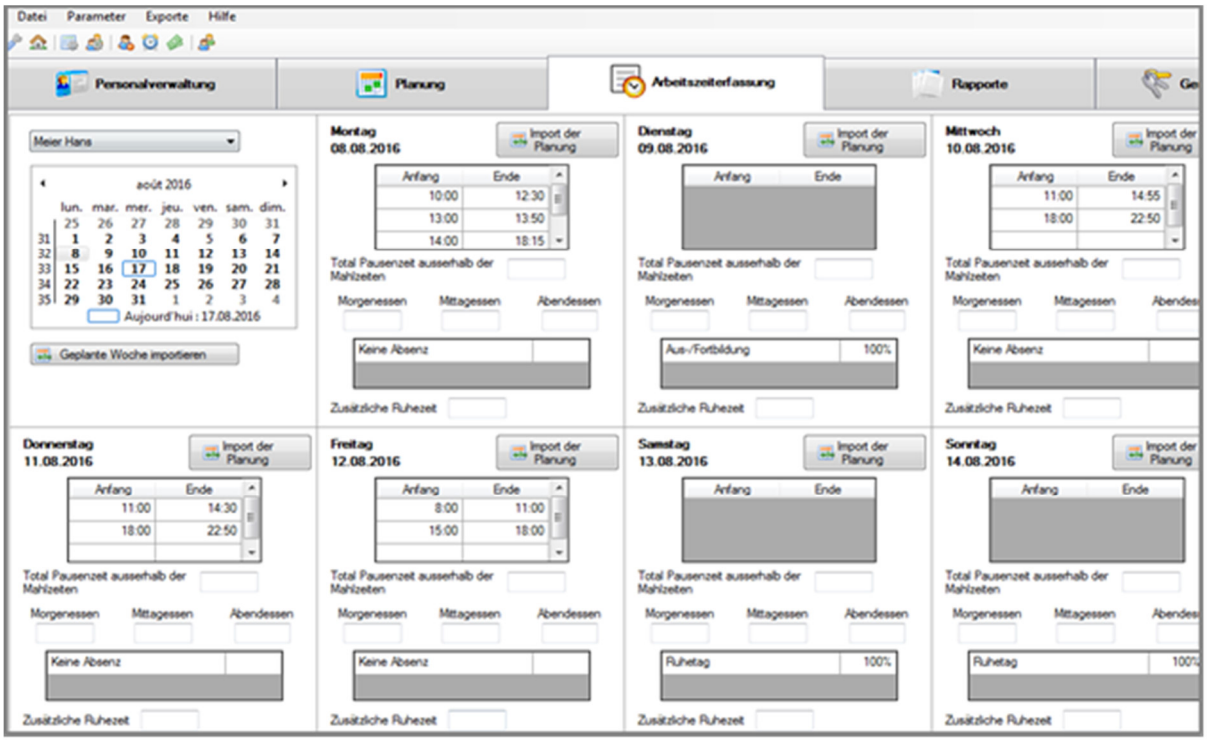

**Abbildung 17:** Hauptfenster mit Dialogfenster Arbeitszeiterfassung

Im Kalender können Sie ein Datum auswählen. Daten in grau bedeuten, dass an diesem Tag für den betreffenden Mitarbeiter bereits eine Stundenerfassung erfolgt worden ist.

j 2 In dieser Liste sind nur Mitarbeiter aufgeführt, die zum jetzigen Zeitpunkt angestellt sind. Möchten Sie alle Mitarbeiter sehen, auch jene, die nicht mehr oder noch nicht bei Ihnen angestellt sind, klicken Sie auf *Anzeigen aller Mitarbeiter* auf der Symbolleiste.

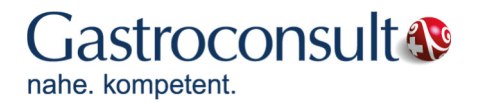

Sie können für alle sieben Tage eine Zeiterfassung vornehmen, was jedoch nicht vorausgesetzt wird. Sie können auch nur einen oder einige Wochentage für die Zeiterfassung auswählen. Es werden nur die Tage gespeichert, für welche eine Arbeitszeiterfassung eingetragen worden ist.

Vergessen Sie nicht, Ihre Arbeit abzuspeichern, bevor Sie das Dialogfenster, den Mitarbeiter oder das Datum wechseln und die Anwendung schliessen. Klicken Sie auf Speichern.

#### 6.2 Beschreibung der verschiedenen Erfassungsfelder

Damit die Arbeitszeiterfassung korrekt erfolgt, müssen jeden Tag für jeden einzelnen Mitarbeiter verschiedene Informationen eingegeben werden. Alle diese Informationen

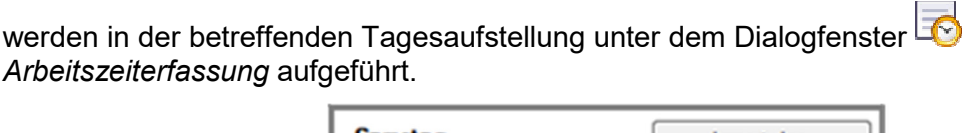

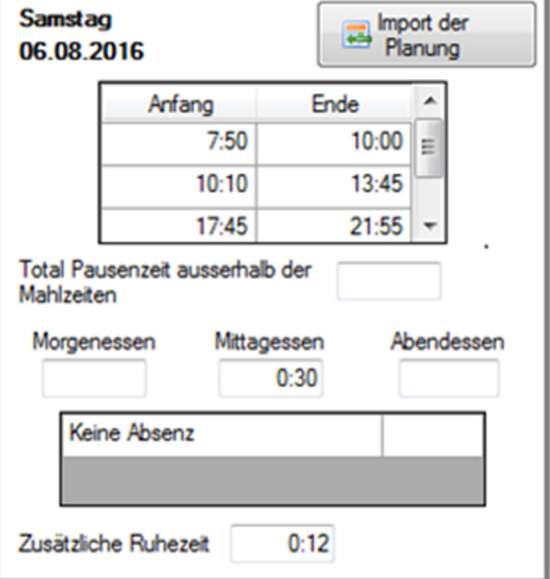

**Abbildung 18:** Dialoghinweis Zeiterfassung für die Arbeitszeiterfassung eines einzelnen Tages

Als erstes werden die verschiedenen Arbeitsperioden angezeigt, für die Sie eine Anfangsund Endzeit definieren können. Die Anzahl der Arbeitsabschnitte (Tabellenlinie) sind frei wählbar, solange sie sich nicht überschneiden. Zum Löschen einer Arbeitsperiode entfernen Sie nur die entsprechende Anfangs- und Endzeit und drücken Sie dann auf löschen. Nach der Abspeicherung wird diese Tabelle automatisch in die Sortierreihenfolge eingeordnet.

Im Feld *Total Pausenzeit ausserhalb der Mahlzeiten* notieren Sie die gesamte Zeit der Pausen, die der Mitarbeiter während des Tages gemacht hat, ohne die Zeit, während der er seine Mahlzeiten eingenommen hat.

Im Feld *Morgenessen, Mittagessen, Abendessen,* wird die Dauer der Pausen notiert, die der Mitarbeiter für die verschiedenen Mahlzeiten in Anspruch genommen hat. Hat der Mitarbeiter keine Mahlzeit in Ihrem Betrieb eingenommen, lassen Sie das entsprechende Feld leer.

Im Feld *Absenz* werden die Gründe für eventuelle Absenzen des Mitarbeiters eingetragen. Hat der Mitarbeiter gearbeitet, vermerken Sie *Keine*.

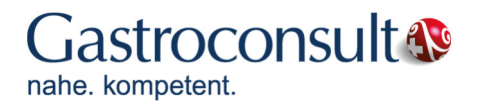

Um die Absenzen des Angestellten zu verwalten, kann man in das Feld "*Absenz*" klicken. Im *Kapitel 6.3 Absenz-Verwaltung* finden Sie weitere Informationen

Das Feld *zusätzliche Ruhezeit* ermöglicht es Ihnen, die Ruhezeit Ihres Mitarbeiters am entsprechenden Tag einzutragen. Die Ruhezeit wird den Mitarbeitern aufgrund der geleisteten Nachtarbeitsstunden gewährt.

#### 6.3 Absenz-Verwaltung

Um zur Absenz-Verwaltung der Mitarbeiter zu gelangen, klicken Sie auf *Absenz* in der Task-Leiste

| Absenz         |            |     |                          |            |            |             |                                                                                                    |                                                                                       |      |
|----------------|------------|-----|--------------------------|------------|------------|-------------|----------------------------------------------------------------------------------------------------|---------------------------------------------------------------------------------------|------|
| Anfang         | 05.09.2016 | ▥▾  | Ende                     | 18.09.2016 | ⊞∽         | Mitarbeiter | <b>Müller Hans</b>                                                                                                    |                                                                                       | ۰    |
|                |            | Typ |                          |            | Anfang     |             | Ende                                                                                                    | Periodisch                                                                            | Satz |
| Krankheit      |            |     |                          |            | 05.09.2016 |             | 18.09.2016 Alle Tagen                                                                                                    |                                                                                       | 70%  |
| <b>Buhetag</b> |            |     |                          |            | 05.09.2016 |             |                                                                                                    | 18.09.2016 Alle Mittwoche                                                             | 30%  |
| Neue Absenz    |            |     |                          |            |            |             |                                                                                                    |                                                                                       |      |
| Anfang         | 05.09.2016 |     | ▥▾                       |            | Periodisch |             | Alle Mittwoche                                                                                                    |                                                                                       | ۰    |
| Ende           | 18.09.2016 |     | ▥∽                       |            | Typ        |             | Ruhetag                                                                                                    |                                                                                       |      |
| Satz $(\%)$    | 30         |     | $\overline{\phantom{a}}$ | Schliessen |            |             | Ruhetag<br>Felertag<br>Ferien<br>Krankheit<br>Unfall<br>Schwangerschaft<br>Mutterschaft                                                      |                                                                                       |      |
|                |            |     |                          |            |            |             | Militär-/Zivildienst<br>Heirat<br>Vaterschaftsurlaub<br>Aus-/Fortbildung<br><b>Todesfall</b><br>Umzug<br>Arbeitssuche<br>Unbezahlter Freitag | Militärische Rekrutierung<br>Familiäre Verpflichtungen<br>Nicht gearbeitet (Teilzeit) |      |

**Abbildung 19:** Dialogfenster Absenz-Verwaltung

Der erste Teil oben erlaubt Ihnen eine Suche nach der Absenz während einer Periode und für einen ausgewählten Angestellten auszuführen. Der Mittelteil ist die Liste welche verschiedene Absenzen nach den Forschungskriterien enthält. Der letzte Teil, ist das

Formular, mit welchem man eine neue Absenz aufnehmen kann. Sie können auf *Löschen* klicken um eine Absenz zu löschen

#### 6.3.1 Ausnahmen verwalten

Eine Ausnahme löscht eine Absenz in dem man ein bestimmtes Datum eingibt. Es kann nützlich sein, Ausnahmen von langer Dauer in den Absenzen zu bestimmen. Klicken Sie auf

*Ausnahmen* (Abbildung 20)

#### iastroconsult **N** nahe. kompetent.

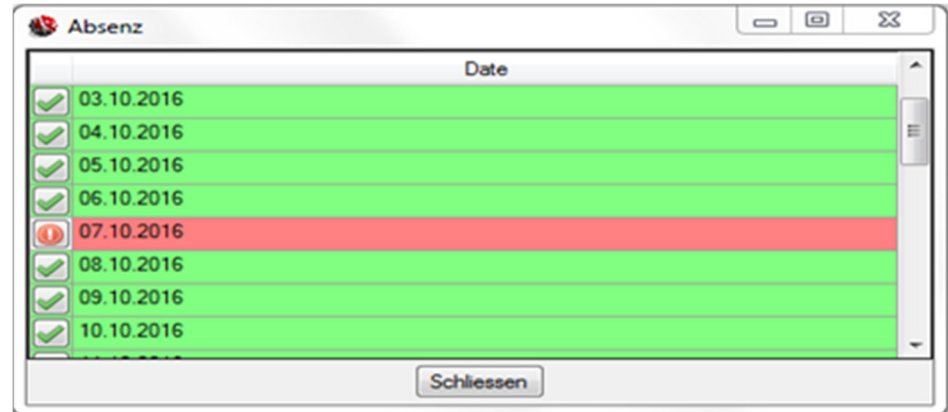

**Abbildung 20:** Dialogfenster Ausnahmen-Verwaltung

Die Absenzen sind in grün und die Ausnahmen in rot gefärbt.

Um eine Ausnahme zu bestimmen, klicken Sie auf den Knopf einer Absenz, und die Ausnahme wird rot.

Um eine Ausnahme aufzuheben, klicken Sie auf dem Knopf **O**und die Abwesenheit wird grün.

#### 6.3.2 Die Konflikte verwalten

Es ist möglich, Absenzen einzufügen, die in Konflikt treten (z. B. für Ferien, die mit den Abwesenheiten von langer Dauer in Konflikt treten).

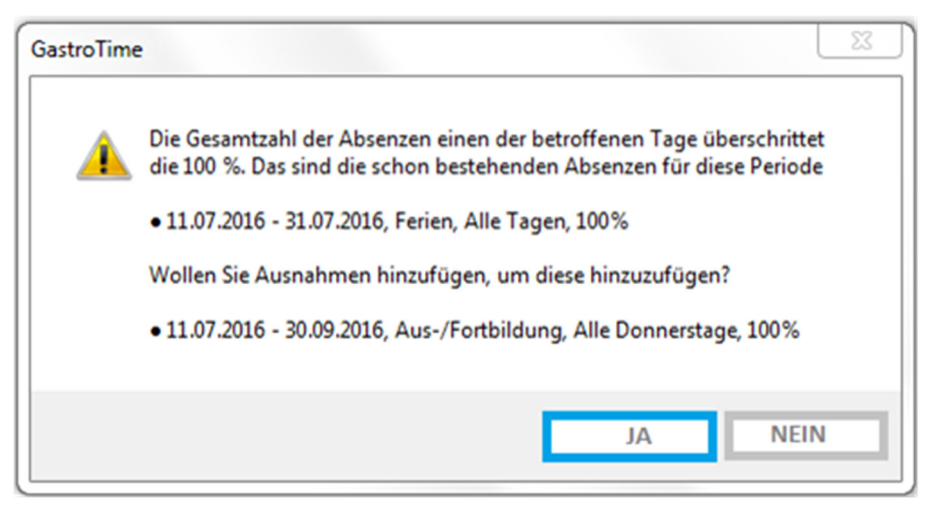

**Abbildung 21:** Bestätigungsnachricht Verwaltung der Konflikte

GastroTime fügt Ausnahmen in den schon bestehenden Absenzen hinzu (wo die Tage in Konflikt sind) um die neue Absenzen aufnehmen zu könne

#### 6.4 Importieren der Arbeitszeitplanung

Wenn Sie GastroTime für die Planung der Arbeitszeit in Ihrem Betrieb nutzen, wird Ihnen damit die Arbeit der Stundenerfassung erleichtert. Die Praxis zeigt, dass oftmals die Anfangs- und Endarbeitszeit nicht der ursprünglichen Planung entspricht. GastroTime ermöglicht es Ihnen, sowohl die geplanten Anfangs- und Endarbeitszeiten, als auch die

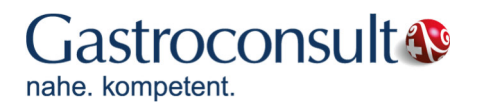

Stundenerfassung zu importieren. Eventuelle Korrekturen können danach einfach vorgenommen und abgespeichert werden.

Bevor Sie einen Datenimport vornehmen können, müssen natürlich bereits Daten für die Planung der entsprechenden Woche eingegeben worden sein. Vergleichen Sie dafür die Angaben in *Kapitel 4 Planung der Arbeitszeit*. Es gibt zwei Möglichkeiten zum Import der Planung in die *Arbeitszeiterfassung*.

Wählen Sie zuerst das Dialogfenster *Arbeitszeiterfassung*, sowie einen Mitarbeiter und eine Woche. Weiter müssen Sie sich entscheiden, ob Sie die Planung für die ganze Woche oder nur für einen bestimmten Tag importieren möchten. Um die Planung einer ganzen Woche zu importieren, klicken Sie auf *Woche importieren* oberhalb des Kalenders. Um die Planung für einen bestimmten Tag zu importieren, klicken Sie auf *Importieren* dieses Tages. Haben Sie die Planung eines Bereiches ausgewählt, erscheint ein Dialogfenster, das es Ihnen ermöglicht, den entsprechenden Bereich auszuwählen. Möchten Sie eine Planung pro Mitarbeiter, wird nur jene importiert.

#### 6.5 Verwaltung der bezahlten Arbeitszeit pro Mitarbeiter

Die Saldi der Stunden, Feiertage etc. Ihrer Mitarbeiter werden von Monat zu Monat übertragen. Für eine bestimmte Zeitdauer ermöglicht Ihnen GastroTime diese als bezahlt einzugeben, was bedeutet, dass sie sowohl im Saldo als auch im nachfolgenden Monat nicht mehr enthalten sind. Es obliegt der Pflicht des Arbeitgebers zu überprüfen, ob dies mit dem L-GAV vereinbar ist. **Ruhetage dürfen nur bei Ablauf des Vertrages ausbezahlt werden.** GastroTime ermöglicht es, pro Monat und Mitarbeiter folgende Daten einzugeben:

- Eine Anzahl von bezahlten Ferientagen (verfügbar, wenn der laufende Monat ein Vertragsende enthält)
- Anzahl der bezahlten Feiertage
- Anzahl der bezahlten Ruhetage
- Anzahl bezahlte Überstunden
- Anzahl bezahlte Stunden am Anfang oder Ende der Nachtschicht

Wählen Sie im Menu *Parameter*, *Bezahlte Arbeitszeit pro Mitarbeiter*. Ein Dialogfenster öffnet sich, in dem Sie die bezahlte Zeitspanne eintragen können. Wählen Sie zuerst den Monat und den entsprechenden Mitarbeiter, danach tragen Sie die verschiedenen Zeitspannen ein. Zum Schluss speichern Sie Ihre Änderungen mit Hilfe von **Subglighern**.

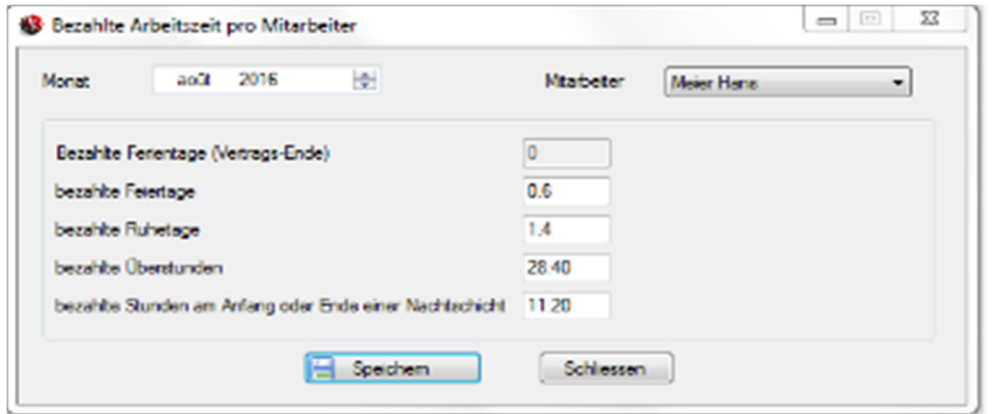

**Abbildung 22:** Dialogfenster Bezahlte Arbeitszeit pro Mitarbeiter

## $\mathsf{J}$ astroconsult $\mathbf{\Phi}$

j

#### **7. Ausdruck der Rapporte**

Die Software von GastroTime ermöglicht Ihnen, die Arbeitszeit Ihrer Mitarbeiter zu erfassen, Planungen vorzunehmen, aber vor allem die verschiedenen Rapporte zu erstellen, die Sie für die korrekte Verwaltung der Arbeitszeit Ihres Betriebes benötigen. Diese Rapporte werden aufgrund der von Ihnen eingetragenen Informationen in der Zeiterfassung und Planung automatisch von der Software generiert.

Öffnen Sie das Dialogfenster *Rapporte* zum Aufzeigen und Drucken dieser Rapporte. In diesem Dialogfenster wird ein Kalender aufgezeigt, der Ihnen erlaubt, das gewünschte Datum auszuwählen. Die verschiedenen Abteilungen und Angestellten<sup>3</sup> Ihres Betriebs können ebenfalls angewählt werden. Insgesamt werden die Planungslisten und Rapporte aufgezeigt, die GastroTime verwalten kann.

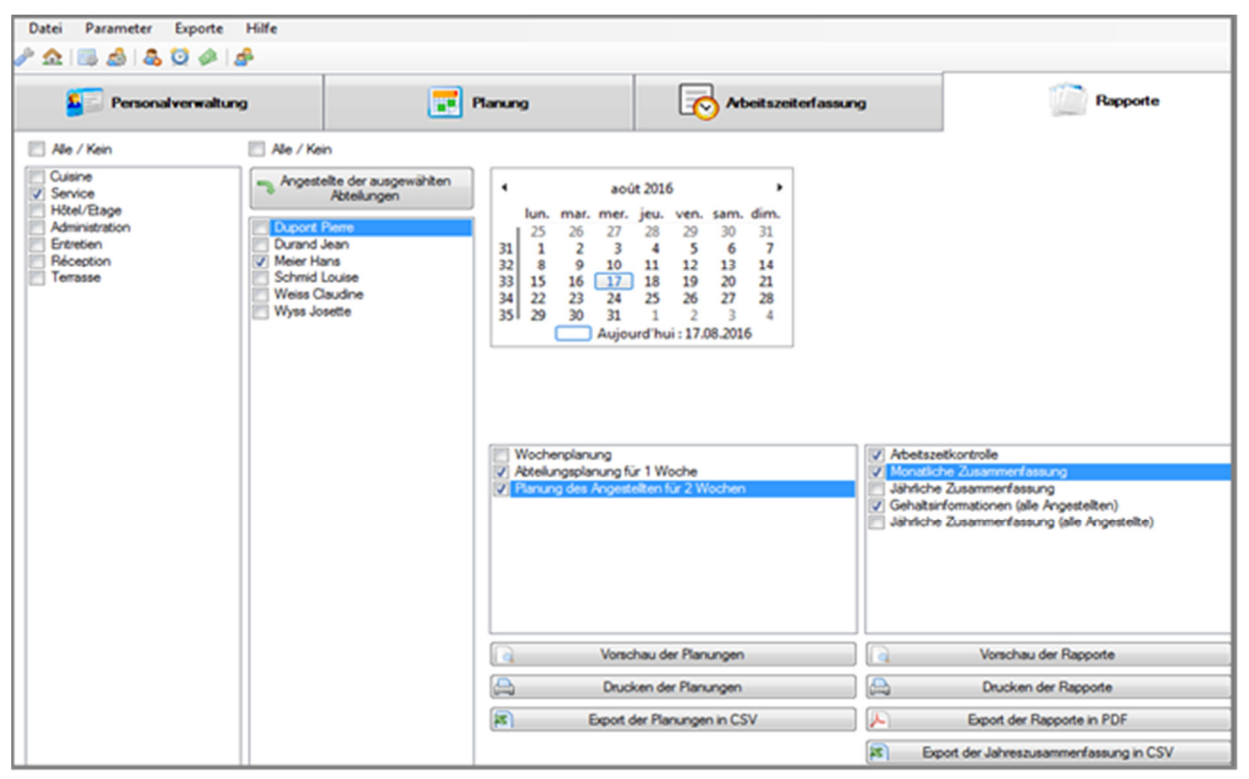

**Abbildung 23:** Hauptfenster mit Dialogfenster Rapporte

Definieren Sie zuerst die Zeitspanne des Rapports und die Angestellten oder Abteilungen, für welche Sie die Rapporte erzeugen möchten. Um alle Angestellten einer bestimmten Abteilung zu bestimmen, wählen Sie zuerst die Abteilung an und klicken dann auf > zwischen beiden Listen. Durch ankreuzen in den beiden entsprechenden Listen können Sie die gewünschten Rapporte und Planungen auswählen. Klicken Sie danach auf die Taste, die dem von Ihnen gewünschten Prozess entspricht: *Vorschau* zum Anzeigen der Rapporte am Bildschirm, *Drucken* zum Ausdrucken aller ausgewählten Rapporte oder *Exportieren* zur Erstellung einer PDF-Datei pro Rapport. Dasselbe Verfahren gilt für die Planungen.

<sup>3</sup> In dieser Liste sind nur Mitarbeiter aufgeführt, die zum jetzigen Zeitpunkt angestellt sind. Möchten Sie alle Mitarbeiter sehen, auch jene, die nicht mehr oder noch nicht bei Ihnen angestellt sind, klicken Sie auf *Anzeige aller Mitarbeiter* in der Symbolleiste.

#### 7.1 Rapport über die Arbeitszeitkontrolle

*Arbeitszeitkontrolle* ist der erste Rapport, den Sie mit Hilfe von GastroTime erstellen können. Er entspricht praktisch in allen Einzelheiten demjenigen der manuellen Arbeitszeitkontrolle von GastroSuisse. Dieser Rapport wird pro Mitarbeiter und Monat erstellt. Wählen Sie mindestens einen Angestellten, einen Monat (durch anwählen eines beliebigen Monatstages) und den gewünschten Rapport an, um diesen Rapport zu erstellen.

Dieser Rapport basiert auf den erfassten Stundendaten für den entsprechenden Monat und Mitarbeiter. Zur Vollständigkeit des Rapportes ist es notwendig, dass die Arbeitszeit des betreffenden Mitarbeiters jeden Tag des Monats erfasst worden ist. Sollte dies nicht der Fall sein, sind auf dem Rapport leere Linien zu sehen.

#### 7.2 Monatliche Zusammenfassung

Der Rapport *monatliche Zusammenfassung* entspricht im Wesentlichen demjenigen der manuellen Arbeitszeitkontrolle von GastroSuisse. Sie erhalten einen solchen Rapport pro Mitarbeiter und Monat. Wählen Sie mindestens einen Angestellten, einen Monat (durch anwählen eines beliebigen Monatstages) und den gewünschten Rapport an, um diesen Rapport zu erstellen.

Dieser Rapport basiert auf den erfassten Stundendaten für den entsprechenden Monat und Mitarbeiter. Zur Vollständigkeit des Rapportes ist es notwendig, dass die Arbeitszeit des betreffenden Mitarbeiters jeden Tag des Monats erfasst worden ist. Im gegenteiligen Fall enthält der Rapport unvollständige Abschnitte.

#### 7.3 Jährliche Zusammenfassung

Der Rapport *jährliche Zusammenfassung* entspricht im Wesentlichen demjenigen der manuellen Arbeitszeitkontrolle von GastroSuisse. Sie erhalten einen solchen Rapport pro Mitarbeiter und Monat. Um diesen Rapport zu erstellen, wählen Sie einen Mitarbeiter, ein Jahr (wählen Sie einen beliebigen Tag des betreffenden Jahres an) und den gewünschten Rapport.

Dieser Rapport basiert auf den erfassten Stundendaten für das entsprechende Jahr und Mitarbeiter. Zur Vollständigkeit des Rapportes ist es notwendig, dass die Arbeitszeit des betreffenden Mitarbeiters jeden Tag des Monats erfasst worden ist. Im gegenteiligen Fall enthält der Rapport unvollständige Abschnitte.

#### 7.4 Gehaltsinformationen

Der Rapport *Gehaltsinformationen* zeigt die Liste Ihrer Mitarbeiter mit den von ihnen geleisteten Arbeitsstunden während des Monats mit der Aufteilung in Tages- und Nachtschicht, verschiedene Absenzen etc. kurzum, alle notwendigen Einzelheiten zur Erstellung der Gehaltsabrechnung. Ein entsprechender Rapport wird monatlich erstellt, wobei es nicht obligatorisch ist, dass dieser am 1. des Monats beginnt. Zu dessen Erstellung wählen Sie den ersten Tag des Rapports, sowie den gewünschten Rapport. Es ist nicht notwendig, einen Angestellten auszuwählen, da automatisch alle angewählt werden.

Dieser Rapport basiert auf den erfassten Stundendaten für den entsprechenden Monat für alle Mitarbeiter. Zur Vollständigkeit des Rapportes ist es notwendig, dass die Arbeitszeit der betreffenden Mitarbeiter jeden Tag des Monats erfasst worden ist. Im gegenteiligen Fall enthält der Rapport unvollständige Abschnitte.

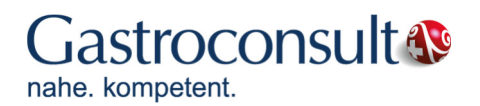

#### 7.5 Zusammenfassung Saldo und Total «Zeit» des Betriebs

Der Bericht *Zusammenfassung Saldo und Total «Zeit» des Betriebs* übernimmt die verschiedenen Saldi aller Betriebsmitarbeiter per Ende des gewählten Monats und liefert zusätzlich das Total der Mitarbeiter nach Typ (Vollzeit, Teilzeit und Teilzeit-Aushilfe). Um diesen Rapport zu erstellen, wählen Sie einen Monat (indem Sie einen beliebigen Tag des gewünschten Monats auswählen) und den entsprechenden Rapport. Wählen Sie auch die Mitarbeiter oder Bereiche, die Sie in den Rapport aufnehmen möchten. Wird kein Mitarbeiter gewählt, heisst das, dass alle Mitarbeiter im Rapport erscheinen sollen.

Der Rapport basiert auf den bei der Stundenerfassung bis zu diesem Monat und für alle Mitarbeiter eingegebenen Daten. Damit der Rapport vollständig ist, müssen Sie die Stundenerfassung aller betroffenen Mitarbeiter bis zum letzten Tag des Monats registriert haben. Andernfalls ist der Rapport unvollständig.

#### 7.6 Monatliche Zusammenfassung der Pausen

Der Rapport *Monatliche Zusammenfassung der Pausen* berichtet der für jeden Tag des ausgewählten Monats und für den ausgewählten Angestellten die Liste der Arbeitsperioden. Um diesen Rapport zu erstellen, wählen Sie ein Monat aus (irgend einen Tag des gewünschten Monats auswählen) und den betreffenden Rapport. Wählen Sie auch den Angestellten aus, den Sie im Rapport einfügen möchten.

#### 7.7 Wochenplanung des Betriebes

Der Rapport *Wochenplanung des Betriebes* ermöglicht Ihnen die realisierte Planung Ihres Betriebes für eine Woche auszudrucken, wie es im Dialogfeld *Planung* aufgezeigt wird. Es wird also ein Rapport für diesen Typ pro Woche angezeigt. Wählen Sie für die Erstellung eine Woche (durch anwählen eines beliebigen Tages der entsprechenden Woche), sowie die entsprechende Planung.

Dieser Rapport basiert auf den erfassten Daten für die Planung der entsprechenden Woche aller Mitarbeiter. Zur Vollständigkeit des Rapportes ist es notwendig, dass die Planung für diese Woche erfasst worden ist.

#### 7.8 Planung für den Mitarbeiter oder den Bereich

Der Rapport *Planung für den Mitarbeit*er oder *Planung für den Bereich Abteilung* (entsprechend des von Ihnen gewählten Planungstyps) ermöglicht Ihnen, die realisierte Planung für einen Mitarbeiter oder Bereich auf zwei Wochen hinaus auszudrucken. Ein solcher Rapport wird alle zwei Wochen für jeden Mitarbeiter oder Bereich erstellt. Für die Erstellung wählen Sie zwei Wochen (durch anwählen eines beliebigen Tages der entsprechenden Woche), mindestens einen Angestellten oder eine Abteilung und die in Frage stehende Planung aus.

Dieser Rapport basiert auf den erfassten Daten in der Planung für zwei Wochen und für alle Mitarbeiter oder Bereiche. Zur Vollständigkeit des Rapportes ist es notwendig, dass die Planung dieser Wochen erfasst worden ist.

#### 7.9 Wochenplanung für den Bereich

Der Rapport *Wochenplanung für den Bereich* ermöglicht Ihnen die Planung der Mitarbeiter des betreffenden Bereiches für eine Woche auszudrucken. Er ist nur verfügbar, wenn Sie eine Planung pro Mitarbeiter erfasst haben. Für die Erstellung wählen Sie eine Woche (durch anwählen eines beliebigen Tages der entsprechenden Woche) und die in Frage stehende Planung aus.

Dieser Rapport basiert auf den erfassten Daten für die Planung dieser Woche und für alle Mitarbeiter des Bereiches. Zur Vollständigkeit des Rapportes ist es notwendig, dass die Planung dieser Woche erfasst worden ist.

Die Software von GastroTime enthält Daten, die Sie auch im Falle einer Panne Ihres Computers sicherlich nicht verlieren möchten. Sie können daher Sicherheitskopien erstellen, um solche Unannehmlichkeiten zu vermeiden.

Es wird sehr empfohlen, die Sicherheitskopien regelmässig vorzunehmen (täglich oder

wöchentlich). GastroTime erstellt die Sicherheitskopien nicht automatisch. Es obliegt Ihnen,

diese regelmässig vorzunehmen.

#### 8. Sicherheitskopien für lokale Version

Das Sicherheitssystem der Software von GastroTime ermöglicht Ihnen die Bildung einer Datei, die die abgespeicherten Daten in der Software enthält. Diese Datei muss auf einem externen Speicher abgesichert werden (externe Festplatte, CD-ROM, netzwerkbetriebenes Laufwerk, USB-Schlüssel etc.), damit Sie zuverlässige Sicherheitskopien erstellen können, auf die Sie jederzeit zugreifen können, sollte ihr Computer ein Problem haben.

Um eine Sicherheitskopie mit GastroTime zu erstellen, öffnen Sie das Menu *Datei* und klicken Sie auf *Sicherheitskopie*. Ein Dialogfenster für die Abspeicherung von Standarddokumenten öffnet sich. Wählen Sie den Ordner, in den Sie die Sicherheitskopie abspeichern wollen, geben sie ihr einen entsprechenden Namen und klicken Sie auf *Speichern*.

Wenn Sie eine alte Sicherheitskopie wiederherstellen wollen, gehen Sie in das *Menu* Datei und klicken Sie auf *Wiederherstellung ab einer Sicherheitskopie*. Ein Dialogfenster für Standarddateien öffnet sich. Wählen und öffnen Sie den entsprechenden Ordner. Die in der Sicherheitskopie enthaltenen Dateien werden somit in GastroTime geladen.

#### **9 GastroTime Update**

GastroTime ist eine Software, die sich entwickelt und neue Funktionalitäten anbietet. Um letzte Neuheiten auszunützen, vergessen Sie nicht, GastroTime zu aktualisieren.

#### 9.1 Automatische Aktualisierungen

Seit der Version 1.3.25 ist GastroTime mit einem automatischen Aktualisierungssystem ausgerüstet. Dieses System überprüft die Anwesenheit einer neuen Version dank Ihrer Internet-Verbindung.

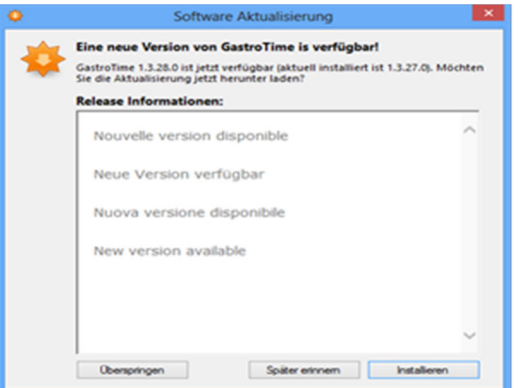

**Abbildung 24:** Dialogfenster Updates

Während des Starts von GastroTime, wenn eine neue Version aufgespürt ist, öffnet sich das Fenster oben. Klicken Sie auf *Update installieren*, um die neue Version zu erhalten. Folgen Sie den Anweisungen auf dem Bildschirm für die Installation.

#### 9.2 Lizenz Update

Wenn Sie zu einer GastroTime Version mit erheblichen Änderungen abweichen möchten, erhalten Sie eine neue Lizenzdatei.

Doppelter Mausklick auf die Lizenzdatei um diese zu installieren

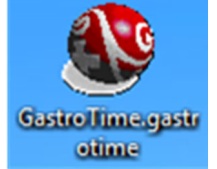

#### **Abbildung 25:** Lizenzdatei

Eine Bestätigungsnachricht wird angezeigt und GastroTime ist automatisch wieder aufgenommen.

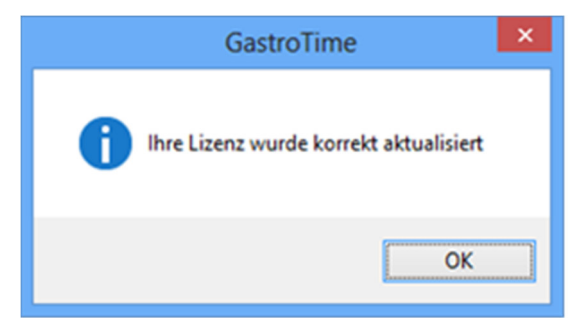

**Abbildung 26:** Dialogfenster Lizenz-Aktualisierungs-Bestätigung

Sobald Ihre Lizenz aktualisiert ist, erhalten Sie das Update der wichtigen Version von GastroTime automatisch.

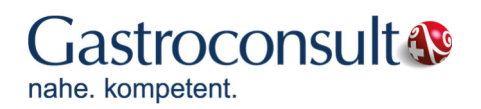

#### **10 . Häufig gestellte Fragen (FAQ)**

**• In der Stundenerfassung habe ich ein Datum und einen Mitarbeiter ausgewählt, aber die Felder für die Tage sind inaktiv (grau).** 

Die Stundenerfassung ist nur für diejenigen Mitarbeiter möglich, die an dem entsprechenden Tag in Ihrem Betrieb angestellt sind/waren. Überprüfen Sie die Ein- und Austrittsdaten Ihres Mitarbeiters im Dialogfenster *Personalverwaltung*.

Infolge einer wichtigen Änderung des L-GAV betreffend die Saisonbetriebe ist es ab der Softwareversion 1.2 nicht mehr möglich, die vor dem 1. Januar 2010 erfassten Stunden zu ändern.

#### **• Ich finde nicht alle Mitarbeiter in der Planung.**

Zuerst muss sichergestellt sein, dass Sie eine Planung pro Mitarbeiter ausgewählt haben. Um dies zu überprüfen, gehen Sie zum *Kapitel 4.1 Auswahl der Planung*. Ist alles korrekt, überprüfen Sie die Ein- und Austrittsdaten des in Frage stehenden Mitarbeiters im Dialogfeld

*Personalverwaltung*. In der Planung sind nur die Mitarbeiter aufgeführt, für die ein entsprechendes Ein- und Austrittsdatum eingetragen worden ist.

#### **• Nachdem ich für einen Angestellten ein Austrittsdatum eingetragen habe, sind seine Angaben verschwunden.**

Die Auflistungen, die es Ihnen ermöglichen, in den verschiedenen Dialogfenstern einen Mitarbeiter auszuwählen, enthalten nur jene Mitarbeiter, die im Laufe des entsprechenden Jahres bei Ihnen angestellt waren/sind. Dies wurde so konzipiert, um die Liste nicht mit unnötigen Informationen von Mitarbeitern, die nichts mehr mit Ihrem Betrieb zu tun haben, zu verlängern. Es kann natürlich möglich sein, dass Sie aus dem einen oder anderen Grund doch einen dieser Mitarbeiter anwählen möchten. Um dies auszuführen, klicken Sie einfach auf *Anzeigen aller Mitarbeiter* auf der Symbolleiste. Diese Markierung bleibt gedrückt und zeigt so an, dass alle Mitarbeiter in den Listen zur Verfügung stehen. Möchten Sie zu den normalen Listen zurückkehren, klicken Sie wieder auf dasselbe Symbol.

#### **• Warum sind einige Themen von GastroTime, wie z.B. der Kalender, nicht in der von mir angewählten Sprache verfügbar?**

Der Kalender und gewisse Dialogfenster können nicht in die gewünschte Sprache übersetzt werden, da diese direkt von MS Windows geliefert werden. Die Sprache wird durch die Konfiguration Ihres Computers bestimmt.

#### **• Die Statusanzeige « Eine Übersetzung fehlt. Diese wurde durch die Standardübersetzung ersetzt. » Was ist zu tun?**

Bei Erscheinen dieser Statuszeile besteht kein Grund zur Beunruhigung. Diese zeigt nur an, dass das in GastroTime integrierte System für den angewählten Ausdruck keine Übersetzung gefunden hat. Normalerweise sollte dies nicht passieren, kommt es aber trotzdem vor, ignorieren Sie die Nachricht und fahren Sie wie gewohnt weiter. Die einzige Unannehmlichkeit könnte sein, dass ein Text der Software nicht in der von Ihnen gewünschten Sprache angezeigt werden kann.

#### **• Ich möchte GastroTime gerne deinstallieren. Wie muss ich vorgehen?**

Wenn Sie GastroTime nicht mehr benötigen, können Sie das Programm in der Konfigurationseinstellung *Programme* anfügen oder löschen, anklicken und löschen.